# Employee Registration & Onboarding Guide

**How to start your registration process:**

Go to: **[www.questco.net](http://www.questco.net/)**

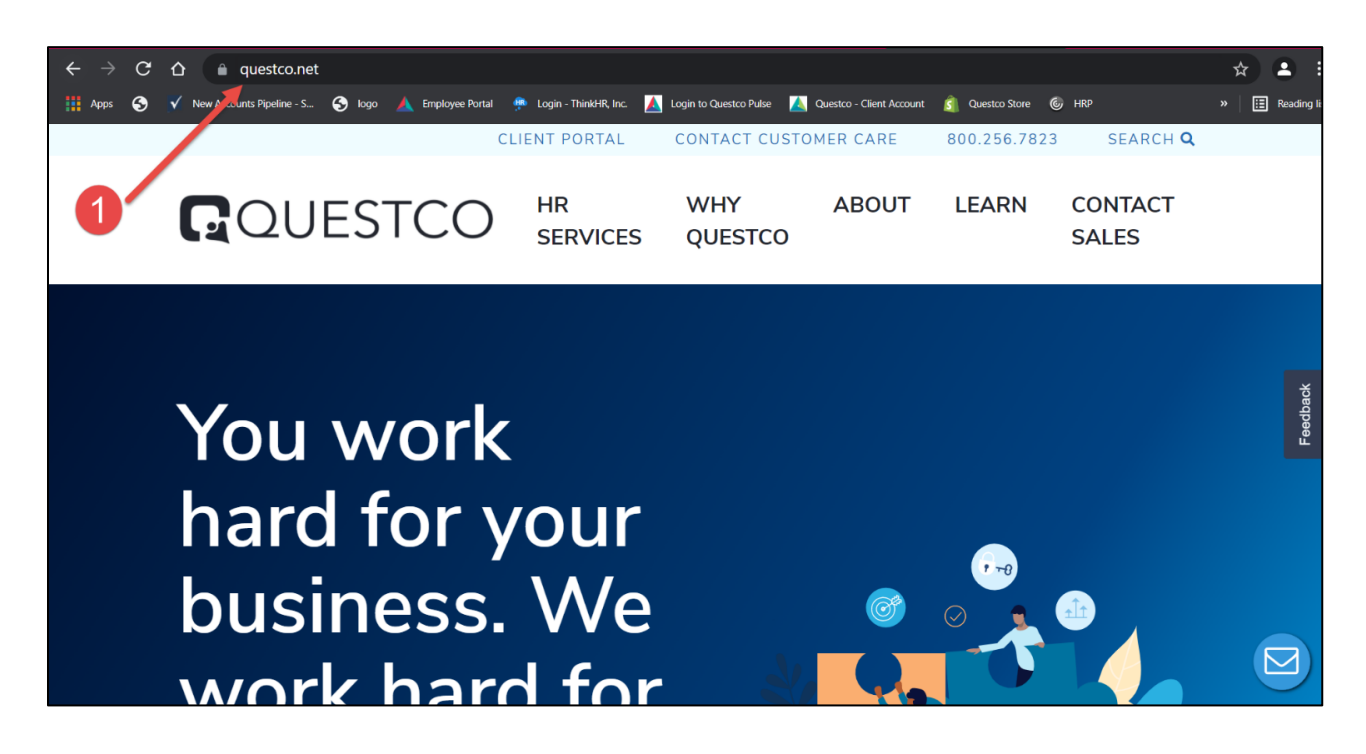

Click on **CLIENT PORTAL**

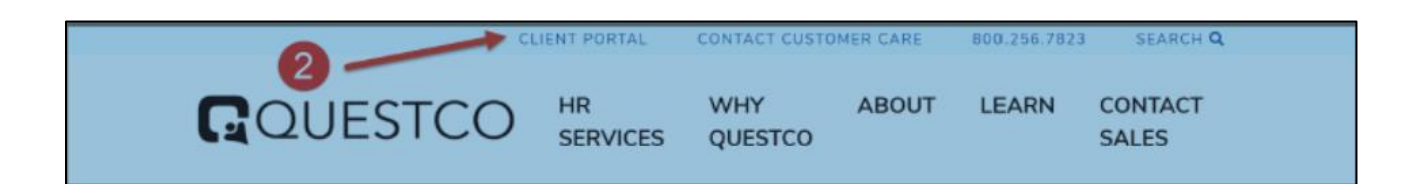

## Click on **EMPLOYEE LOGIN**

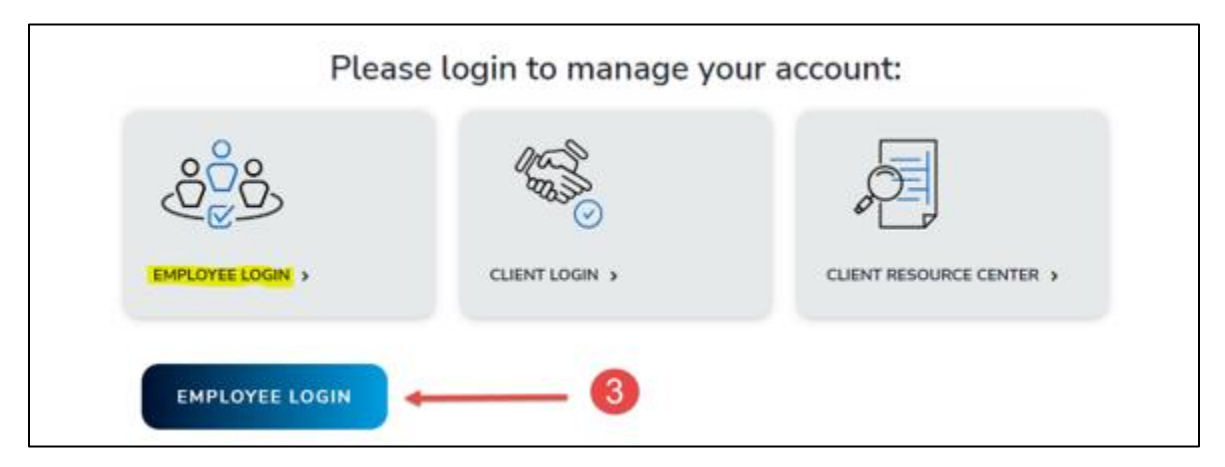

# Click on **Register**

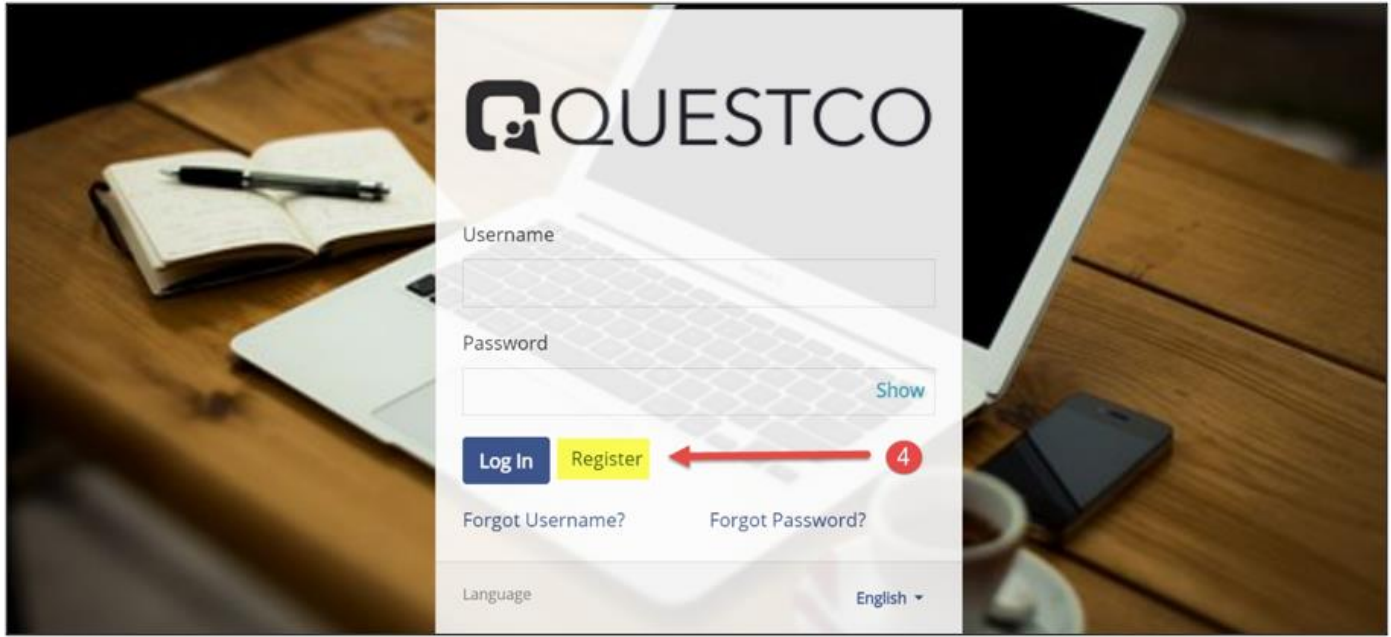

Enter Last Name, SSN, Personal Email Address, and create username and password

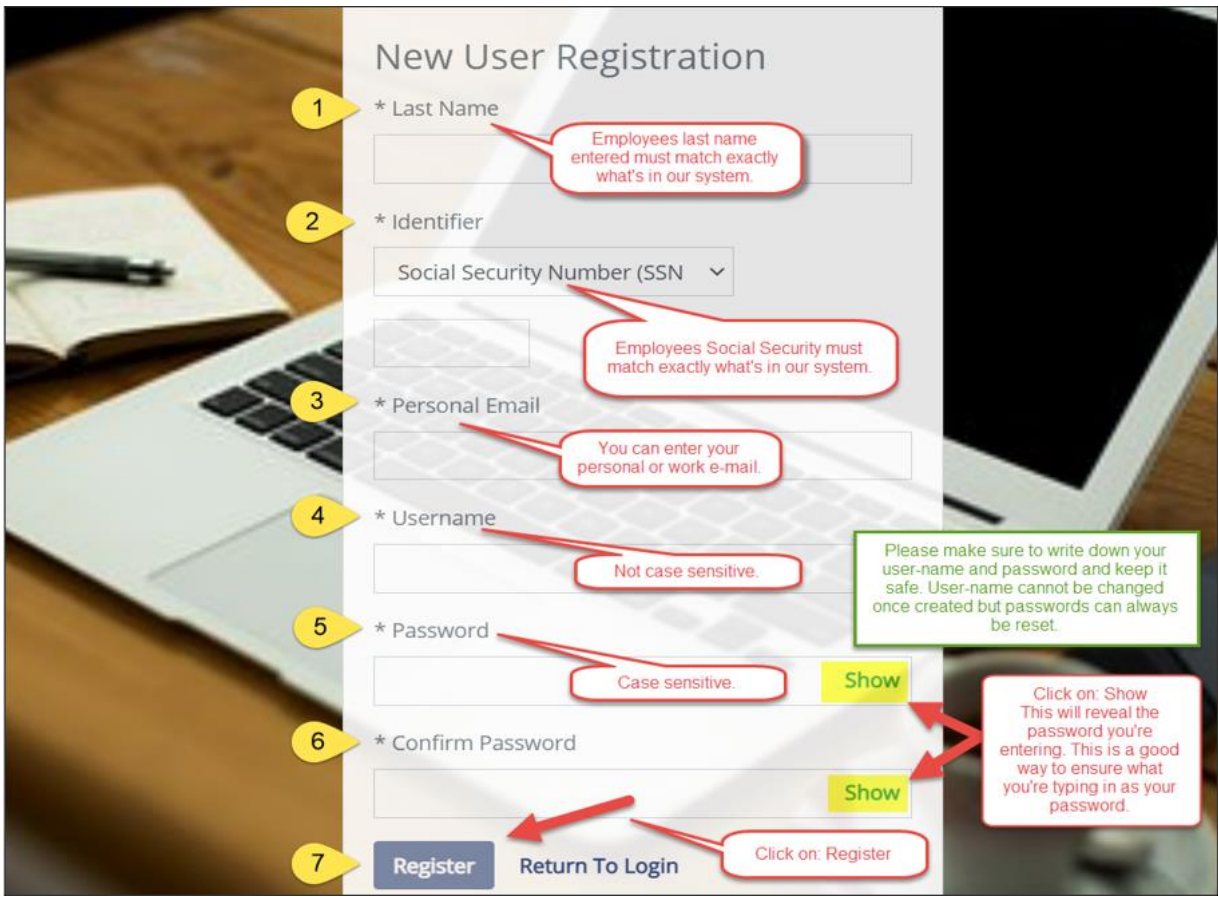

"No person with these credentials found" Please see instructions below if you get this message:

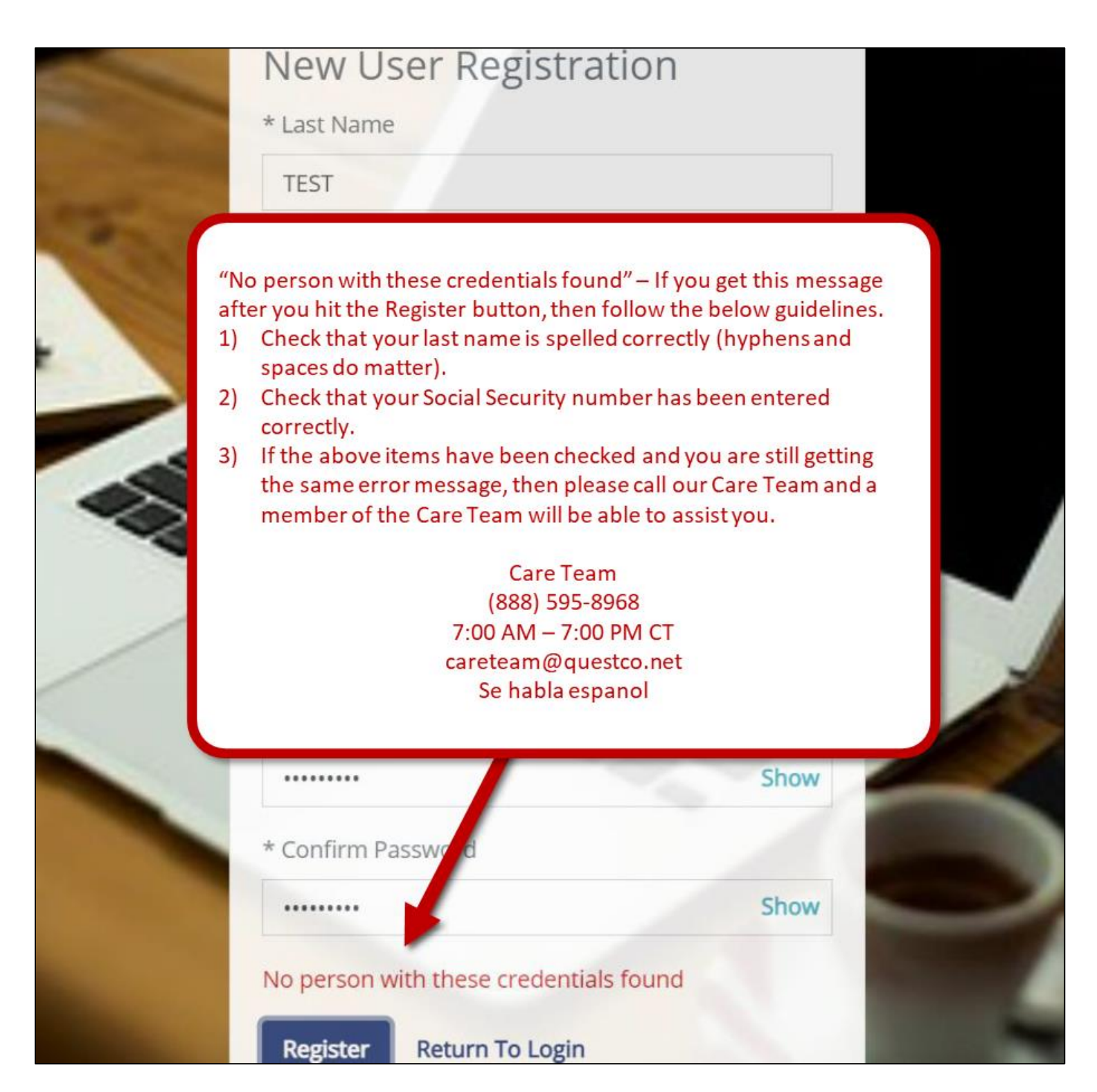

#### **Login**

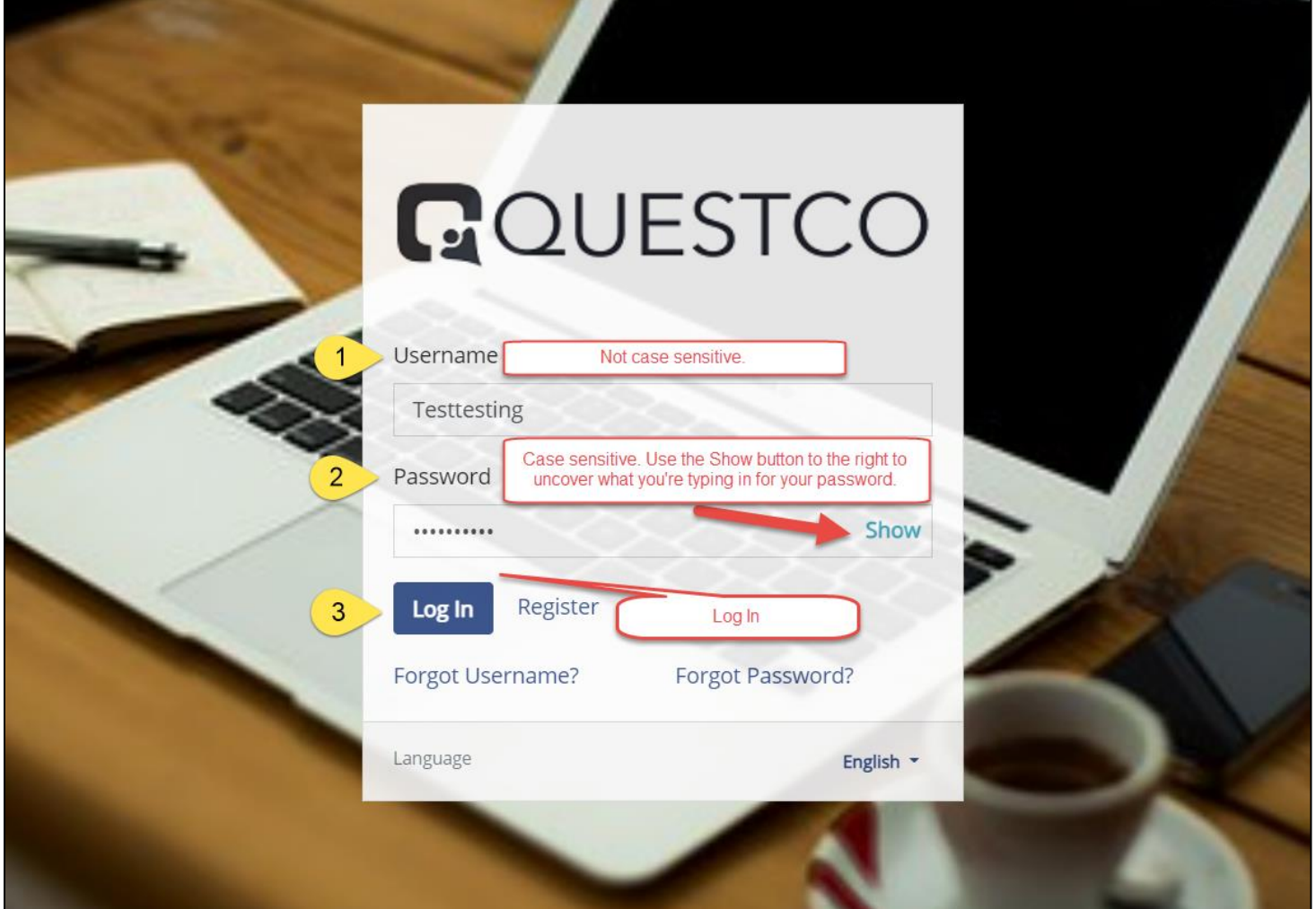

You will now be redirected to your employee portal to begin your New Hire Onboarding. Please ensure that you read everything thoroughly. Click on the "**Get Started**" tab as shown below to start your Onboarding process.

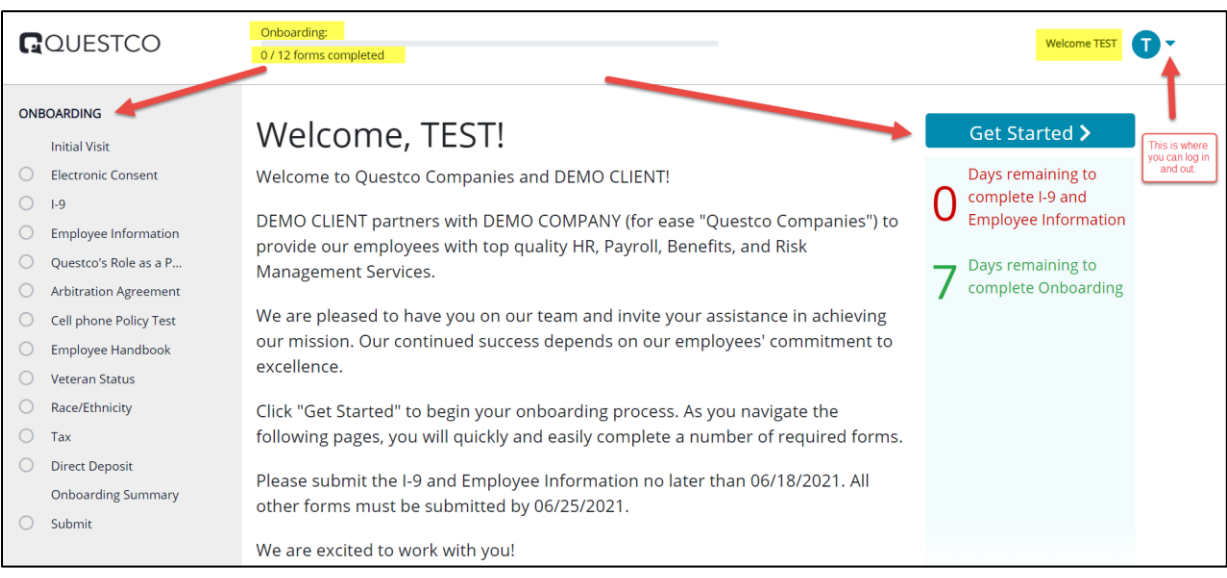

### **Electronic Consent**

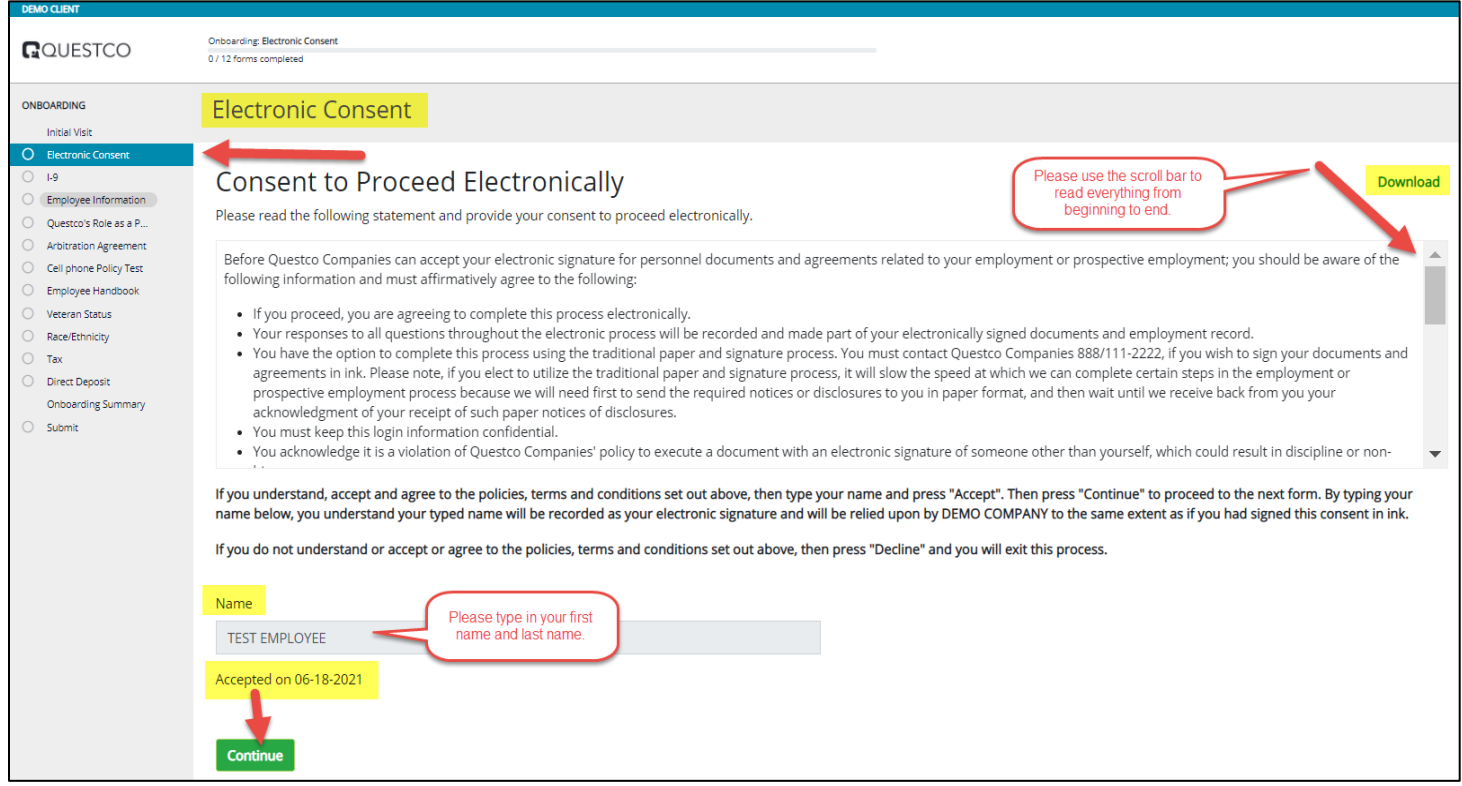

## **Form I-9**

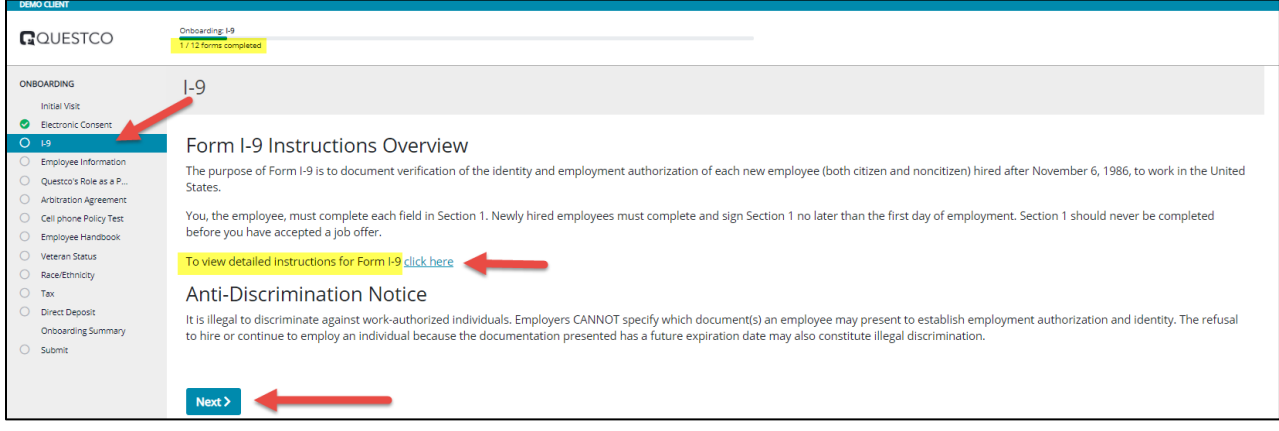

Enter "N/A" if none as shown below. **All fields must be completed** to be able to proceed. I-9 instructions can be found in the top right-hand corner as shown below.

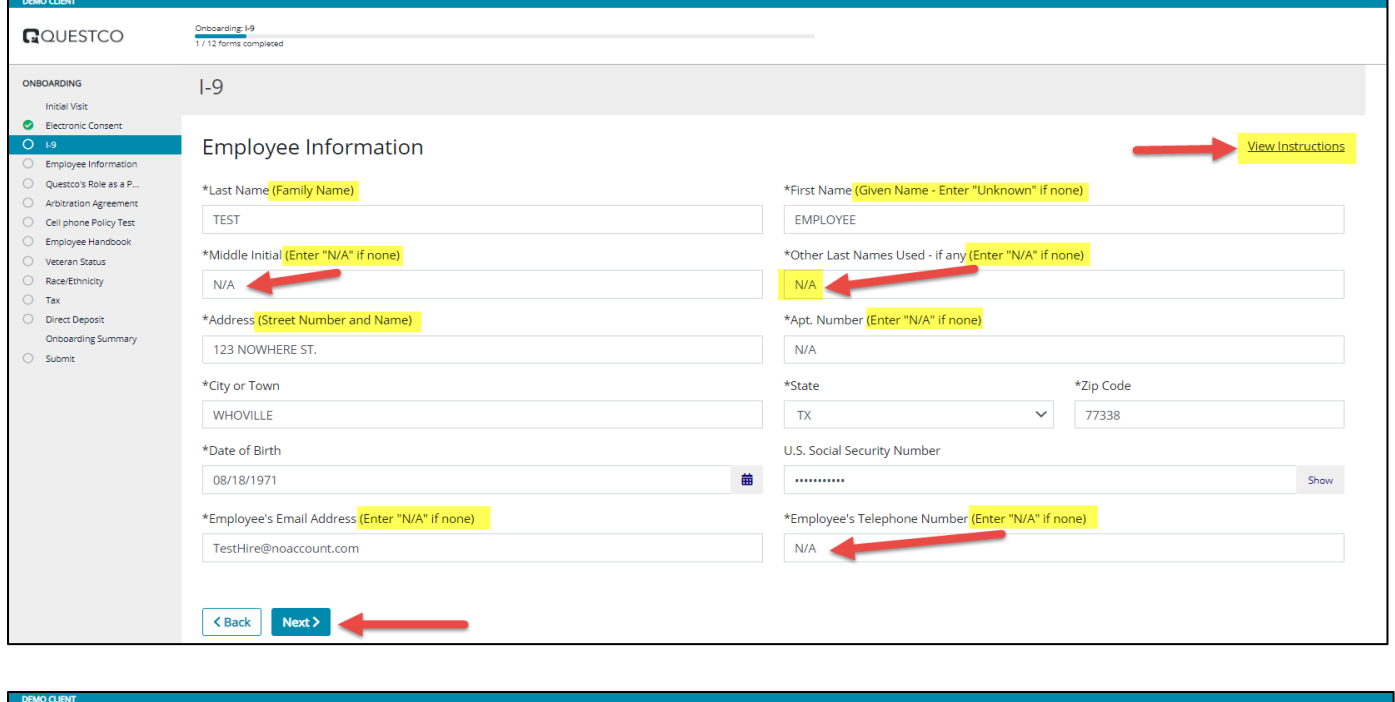

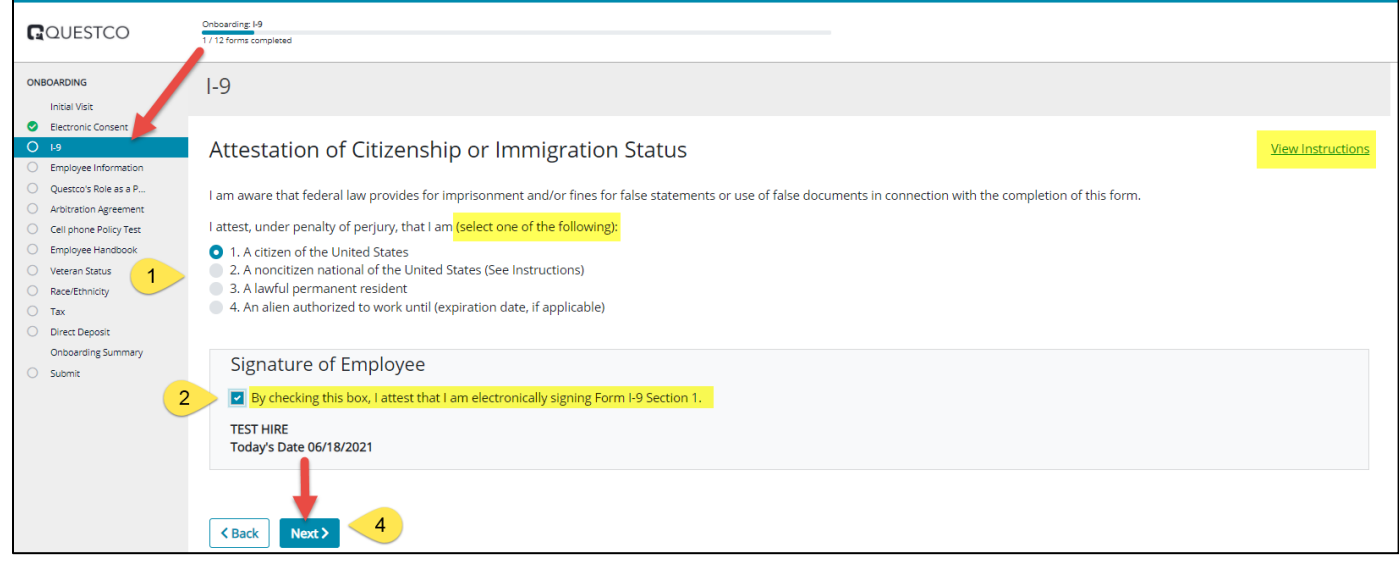

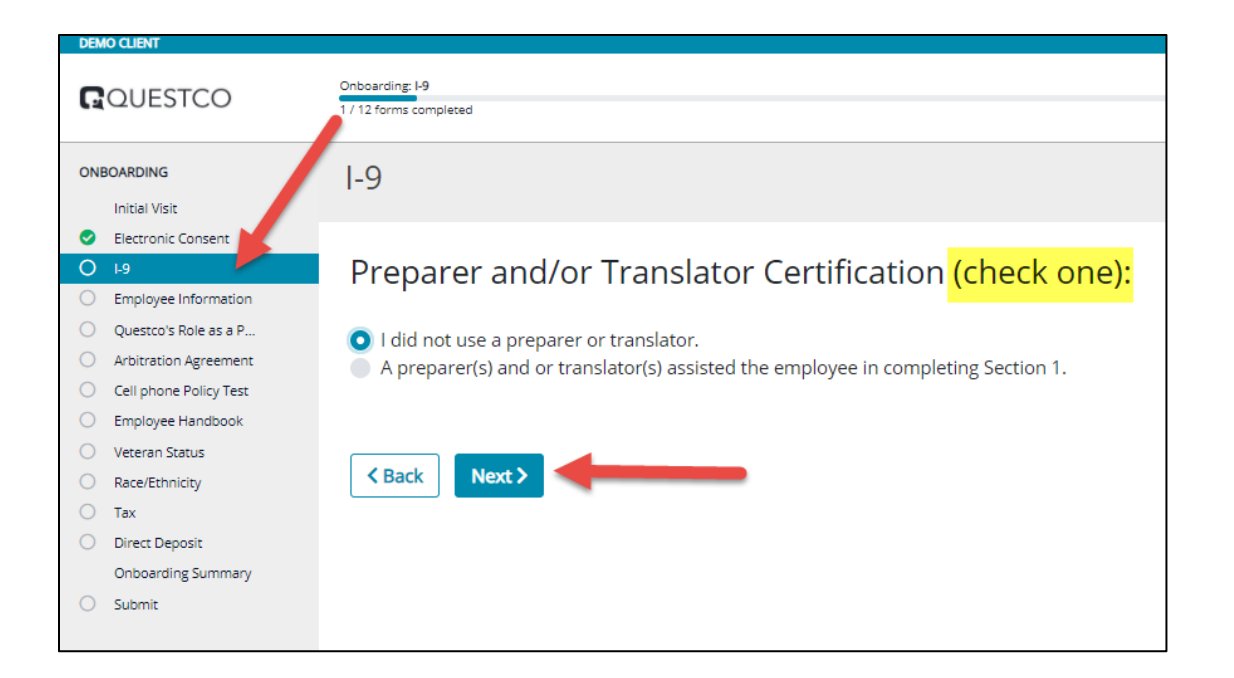

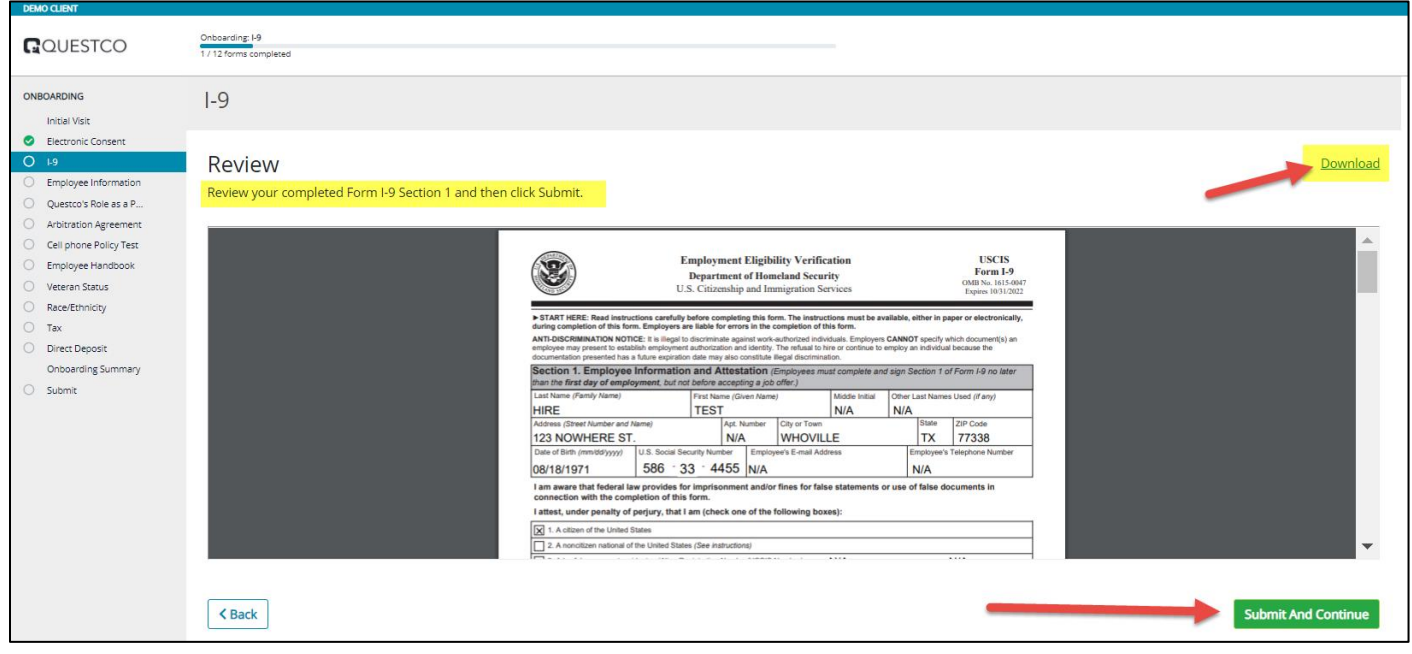

# **Employee Information**

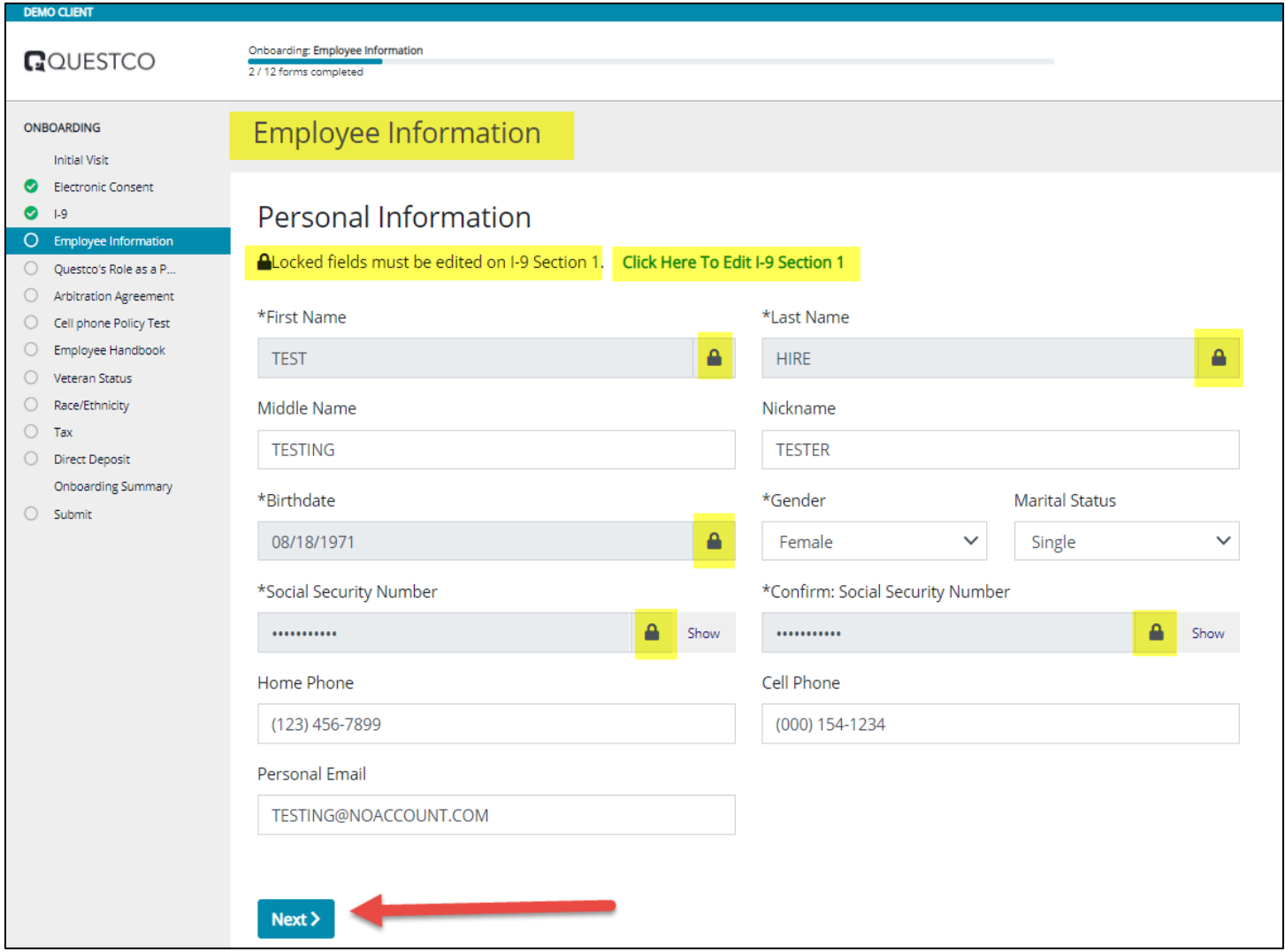

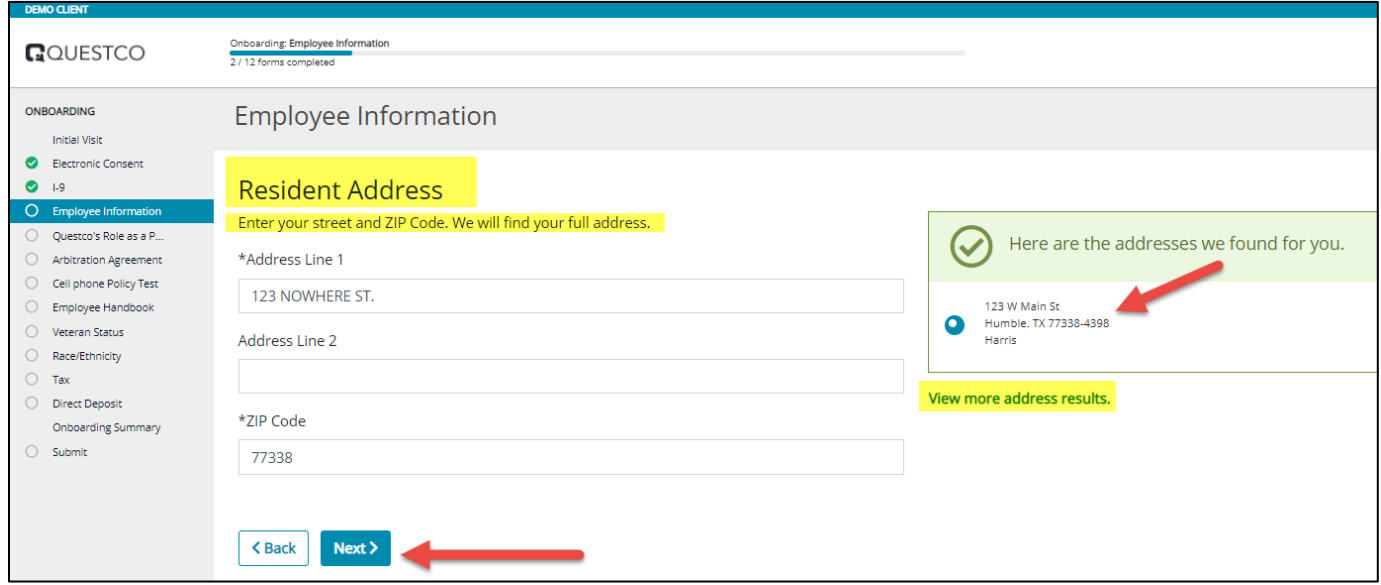

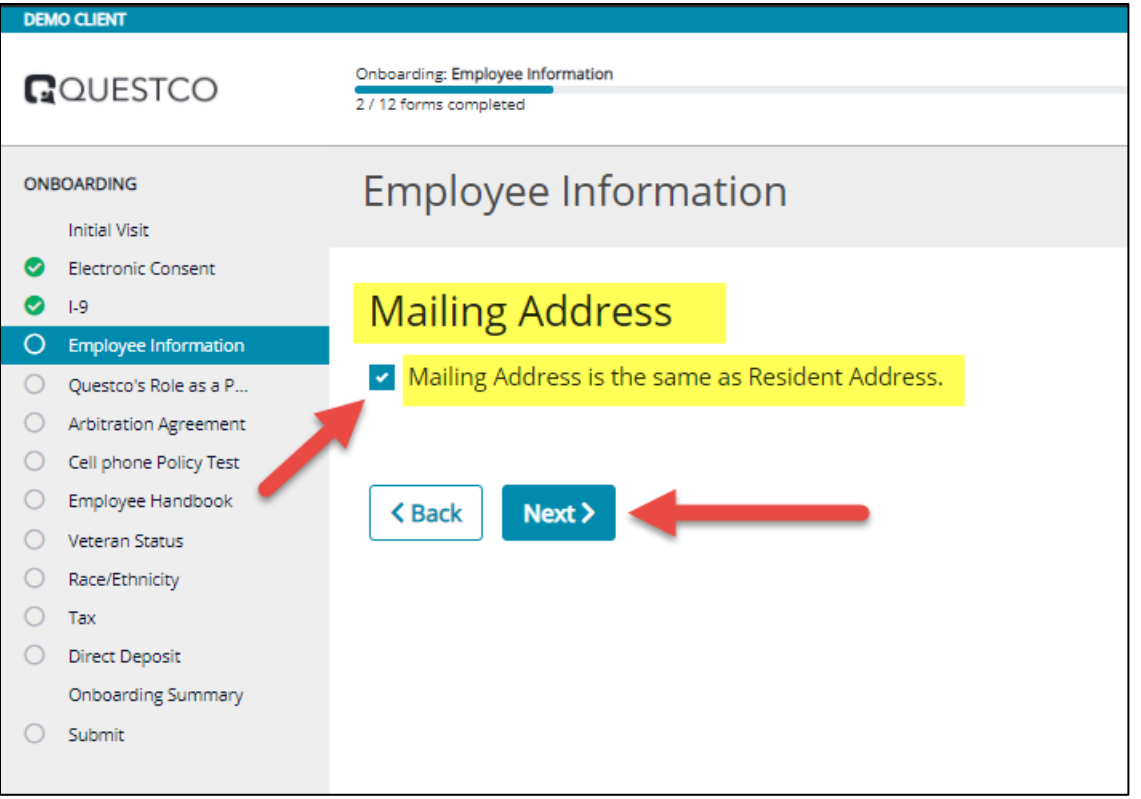

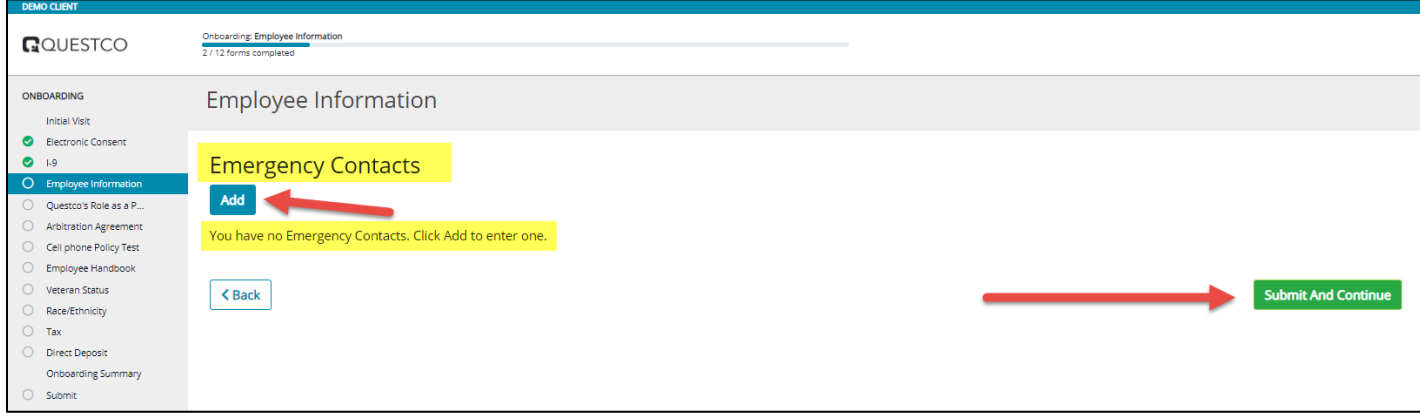

#### **Questco's Role as a Professional Employer Organization**

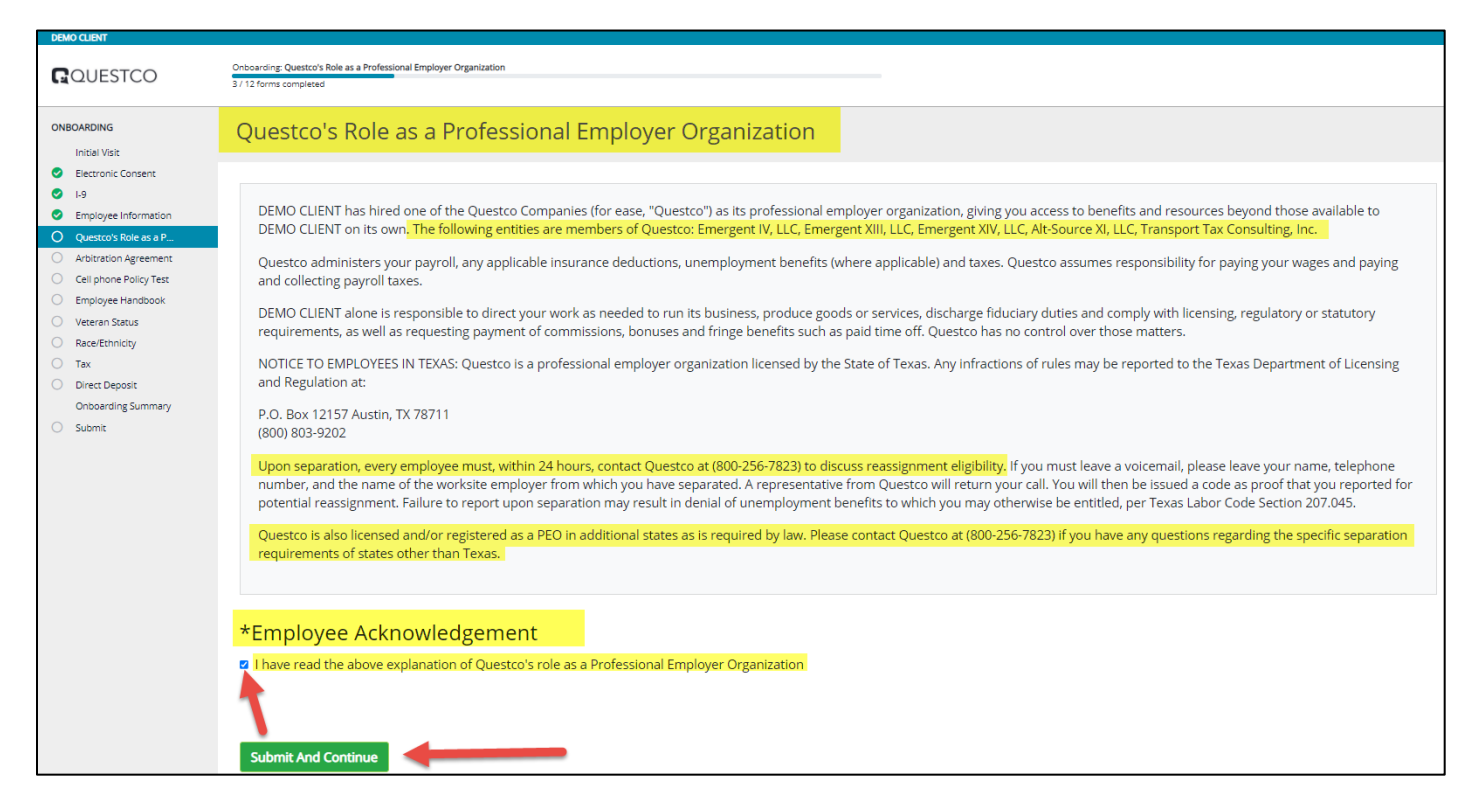

#### **Other additional forms and or policies** – this will vary by client

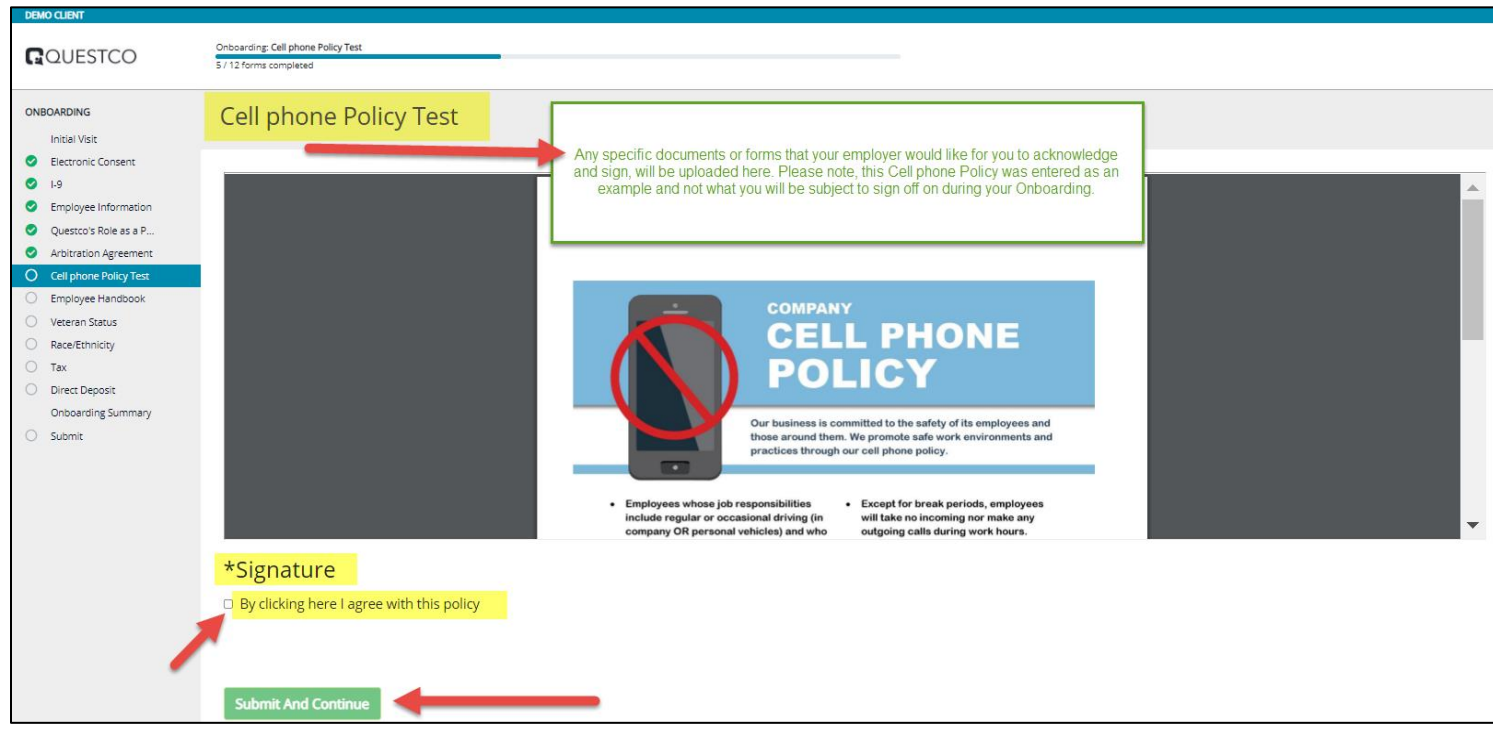

# **Employee Handbook**

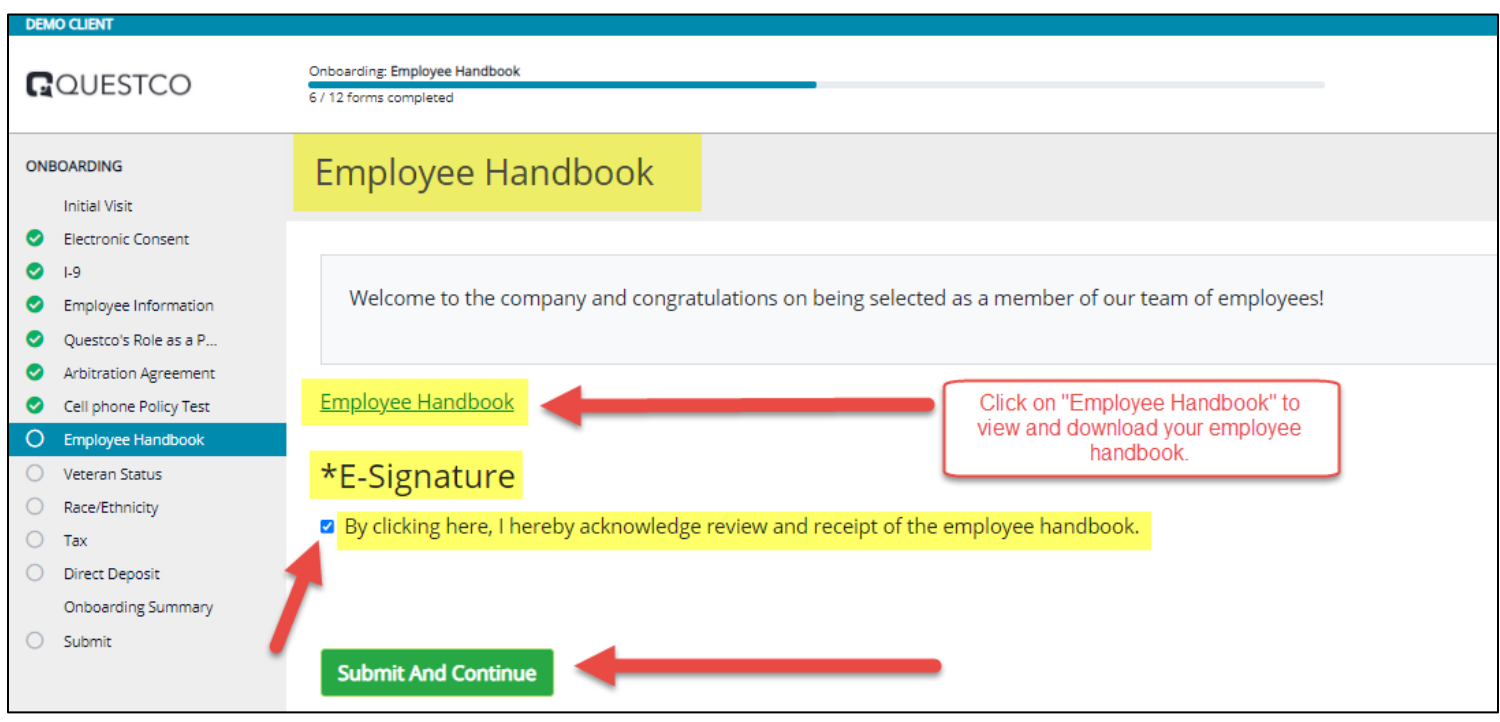

# **Veteran Status** – Voluntary Self-Identification

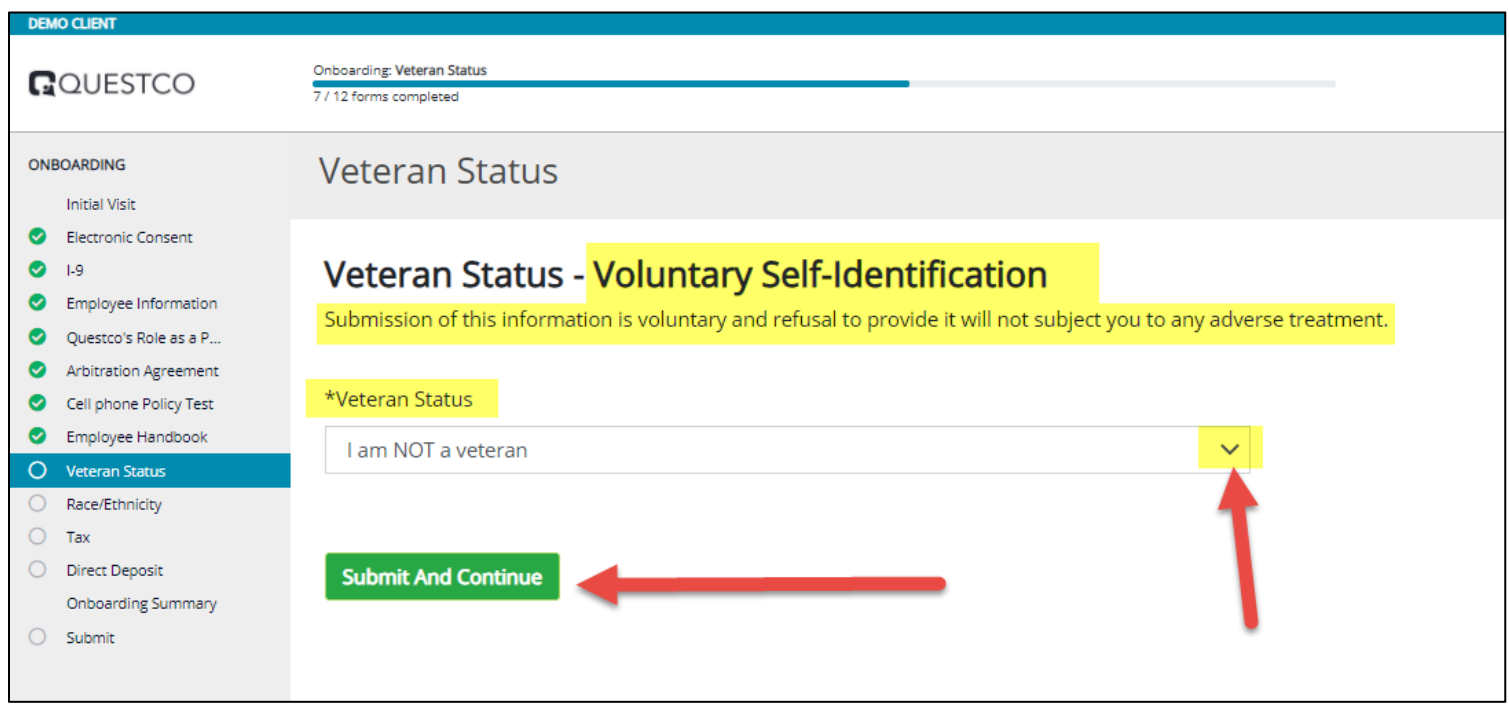

## **Race/Ethnicity** – Voluntary Self-Identification

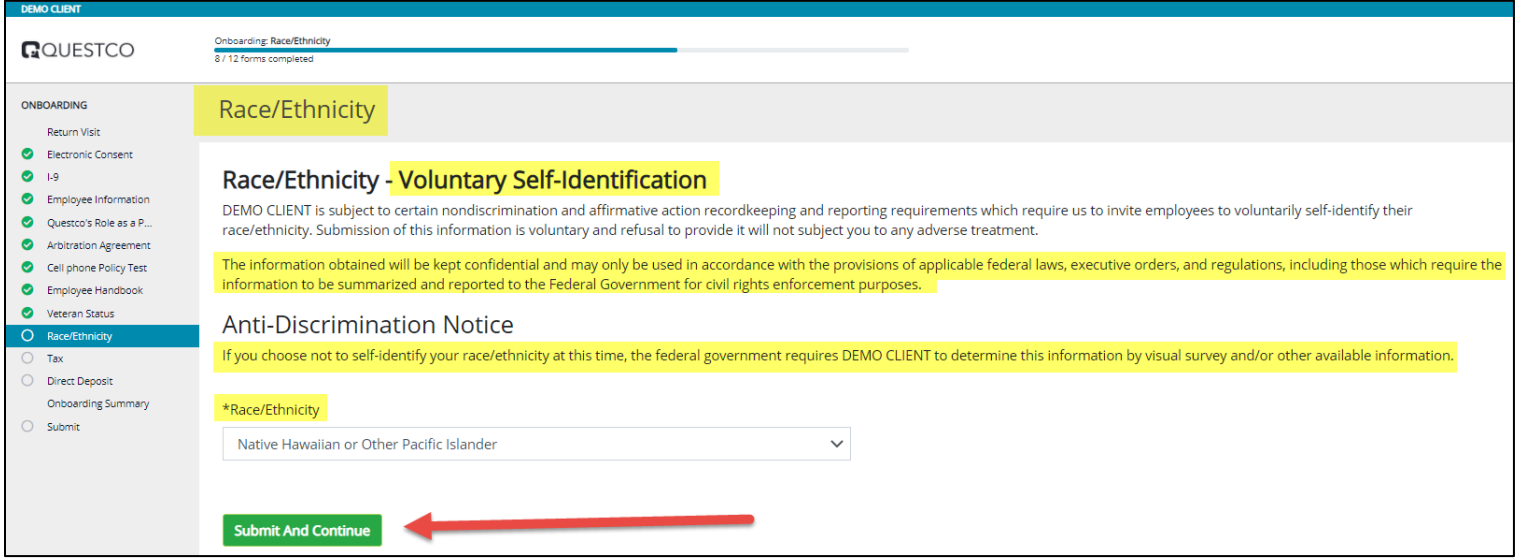

#### **Tax Form**

\*Please note that Questco is legally not at liberty to give out any tax advice on how to complete your W-4. Please visit [irs.gov](http://www.irs.gov/) for more information or consult with your Tax Accountant. This section will vary per employee and may slightly differ for some based off information previously entered.

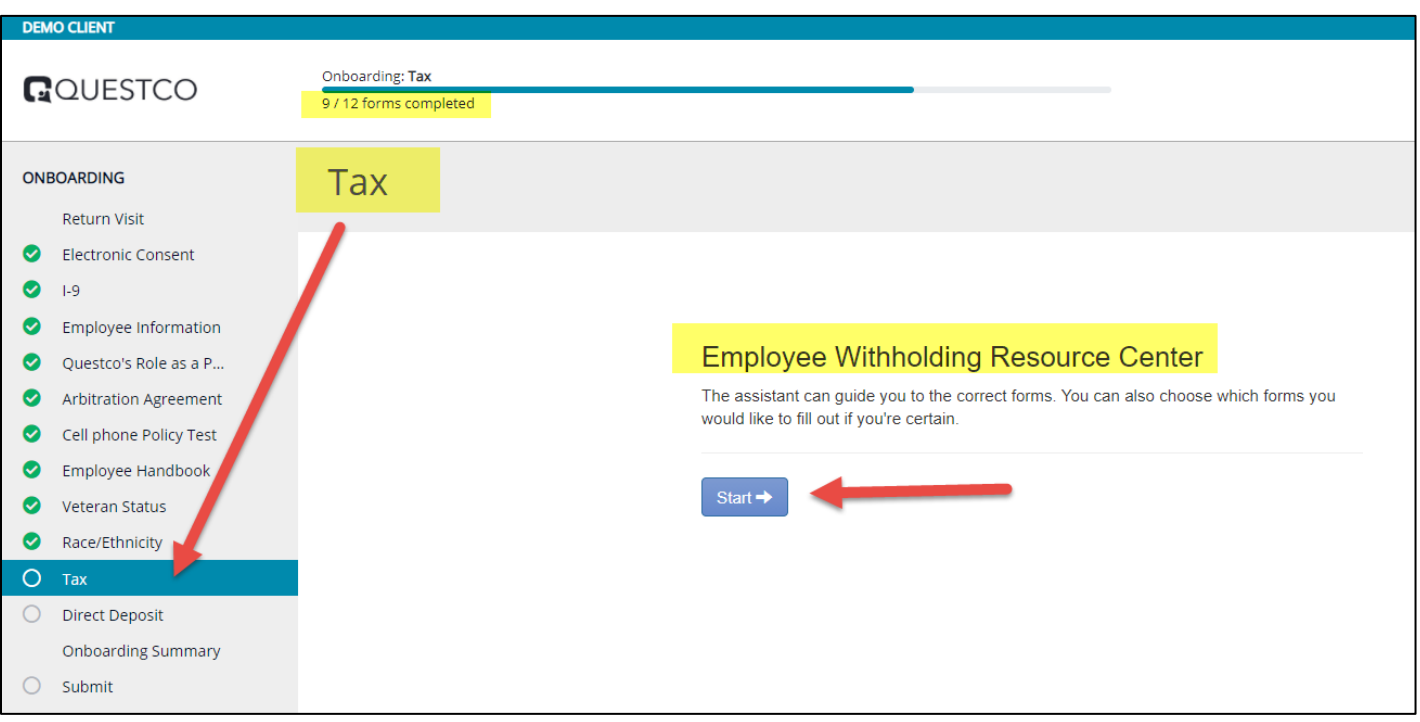

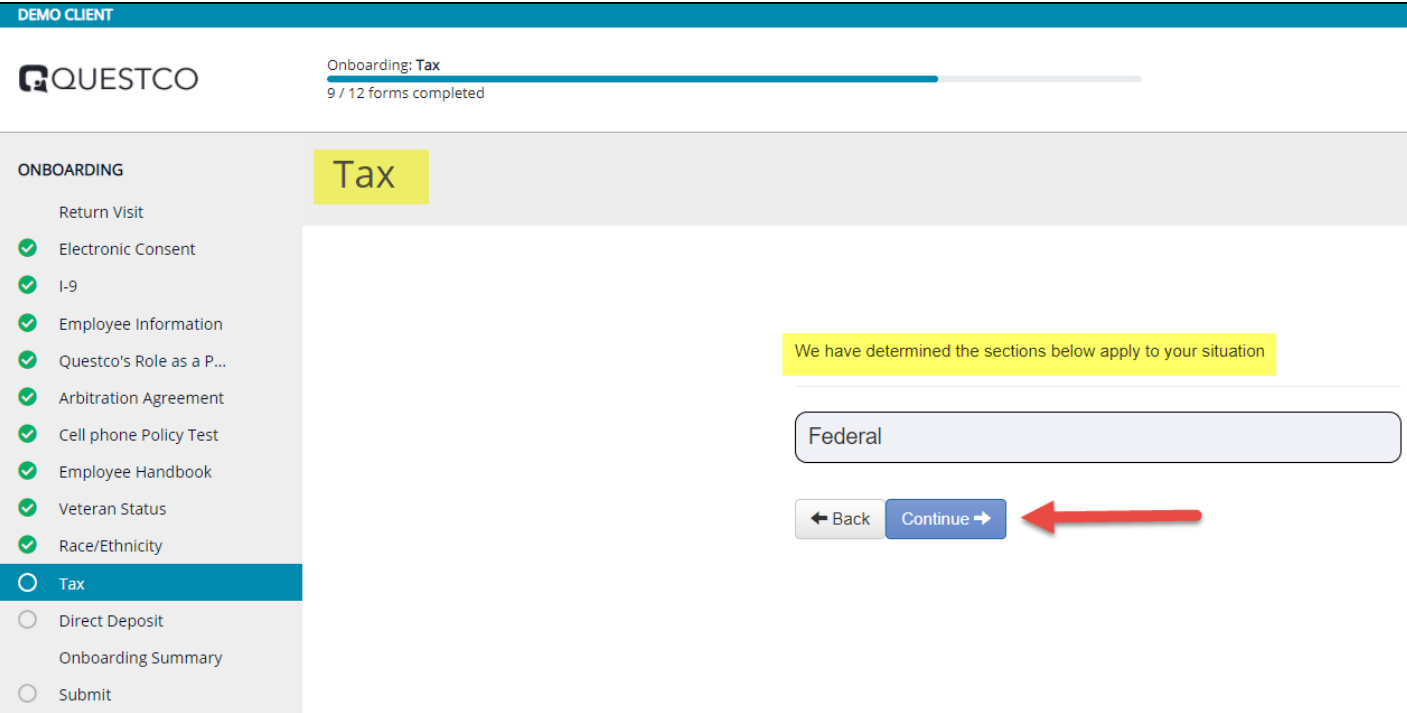

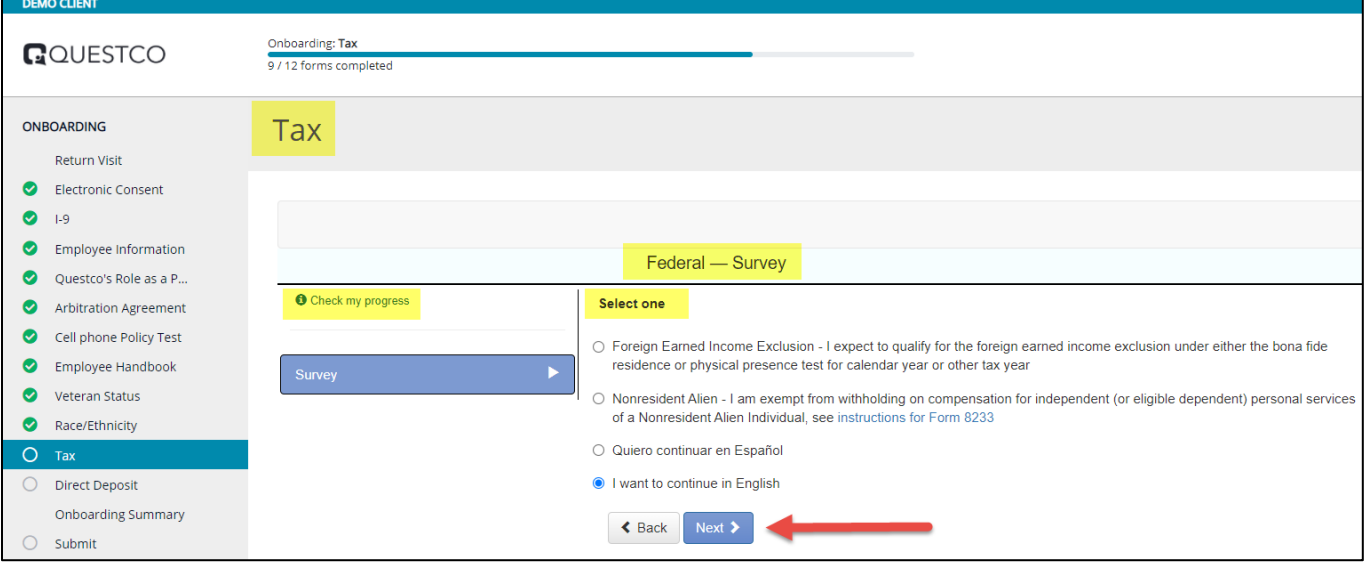

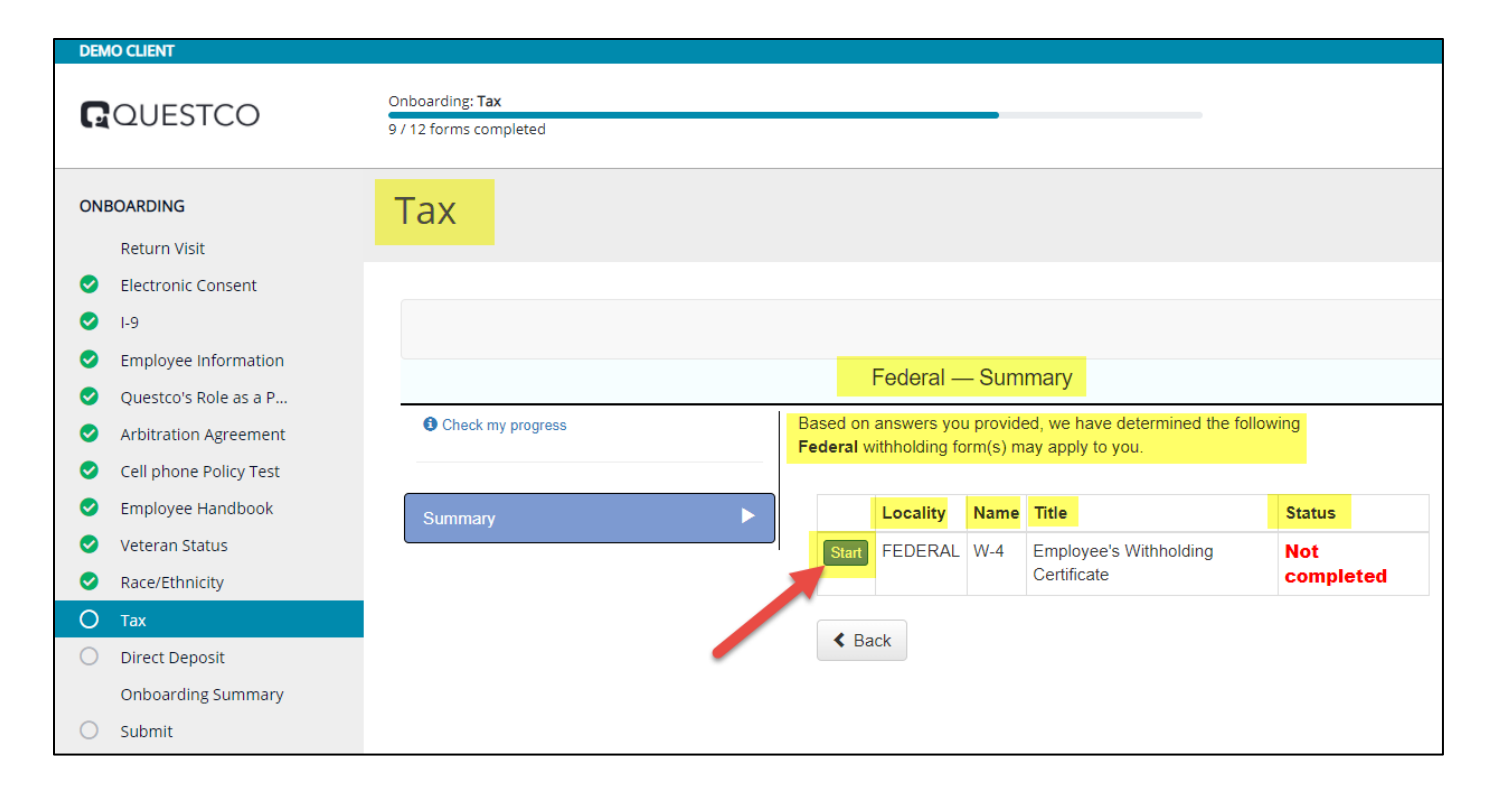

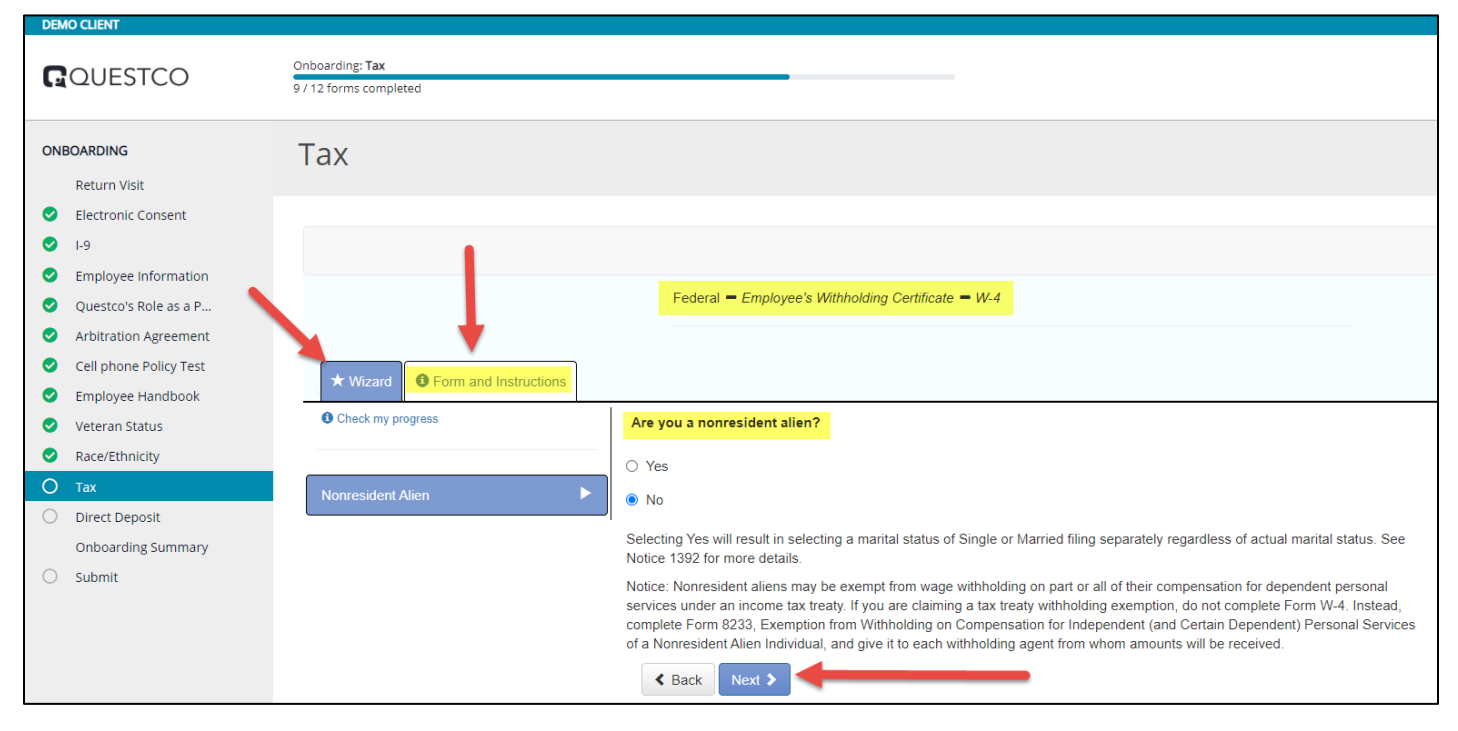

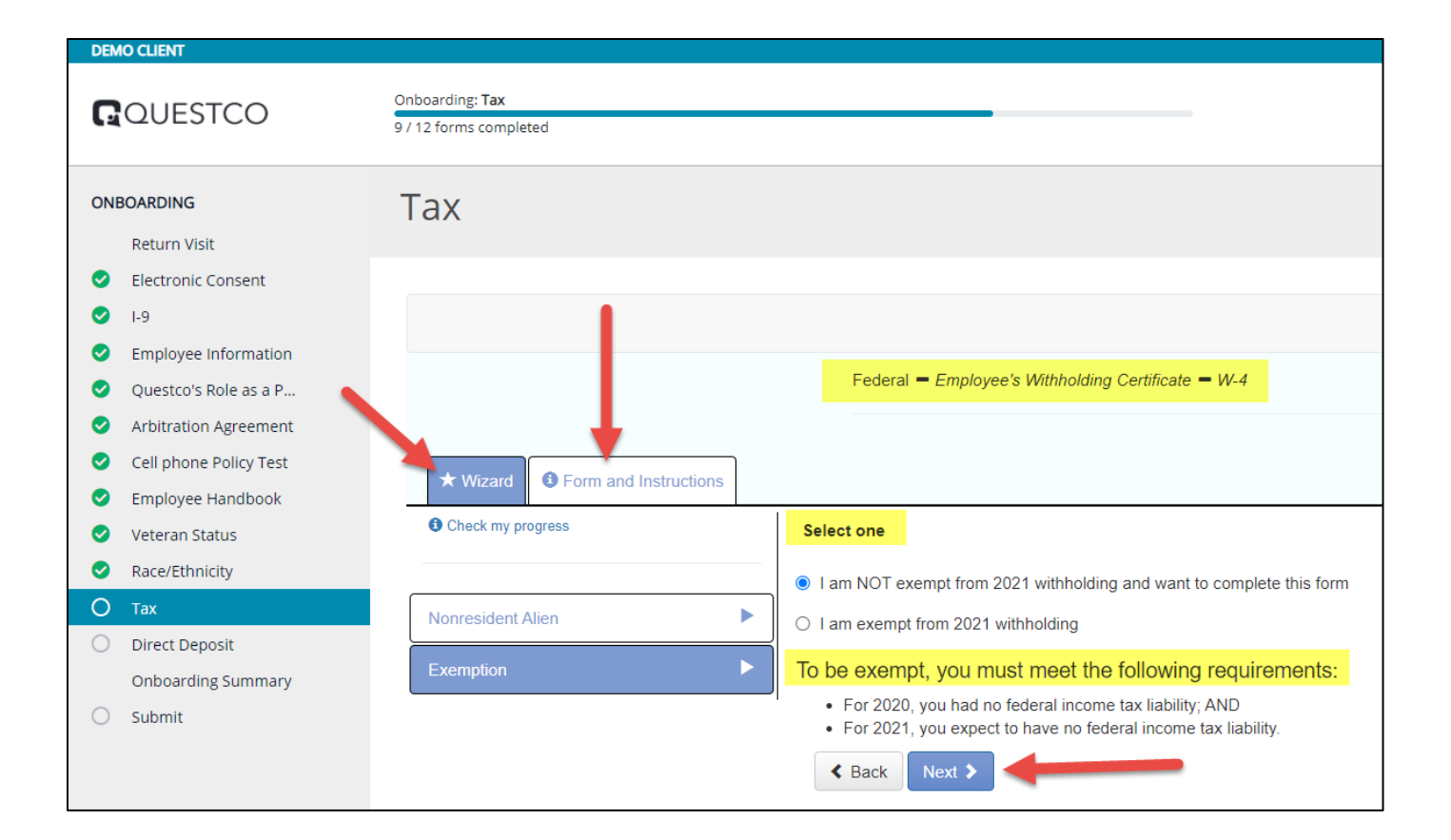

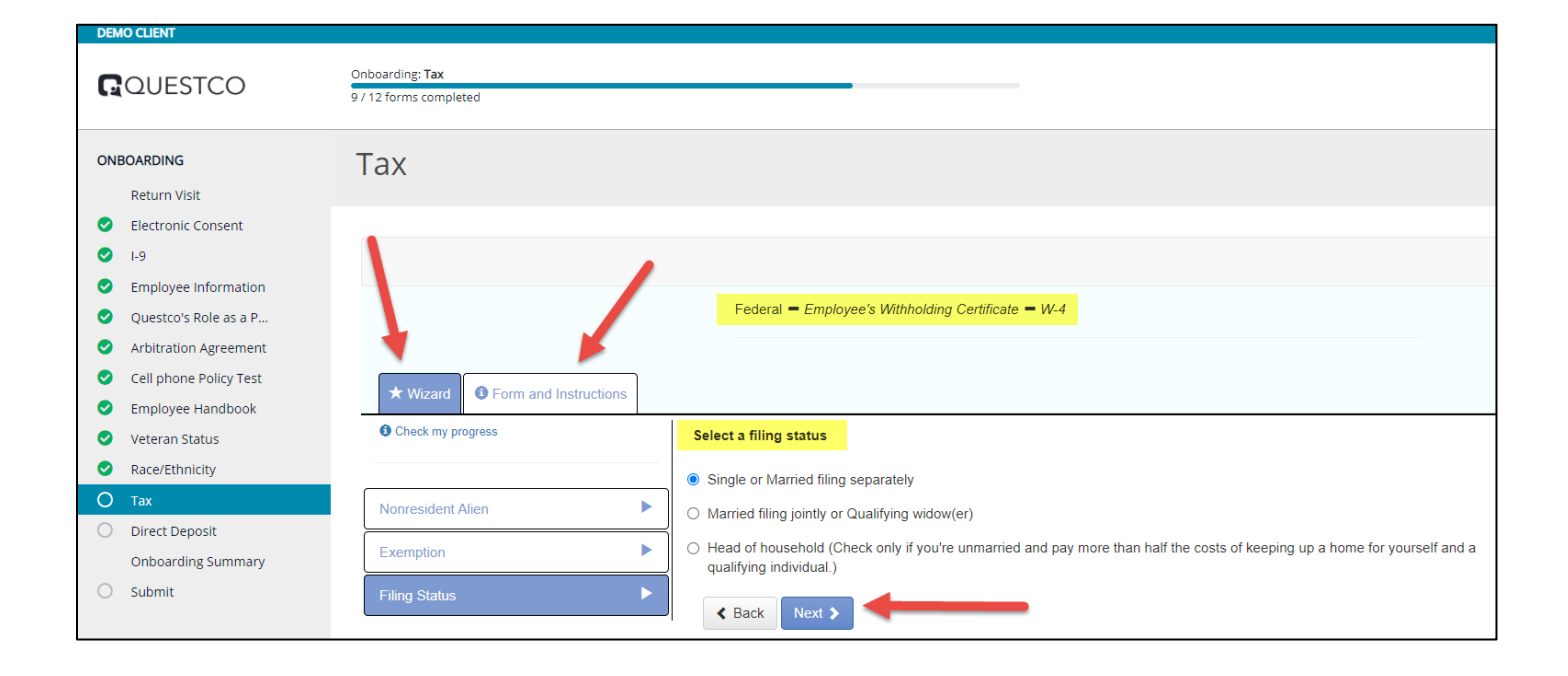

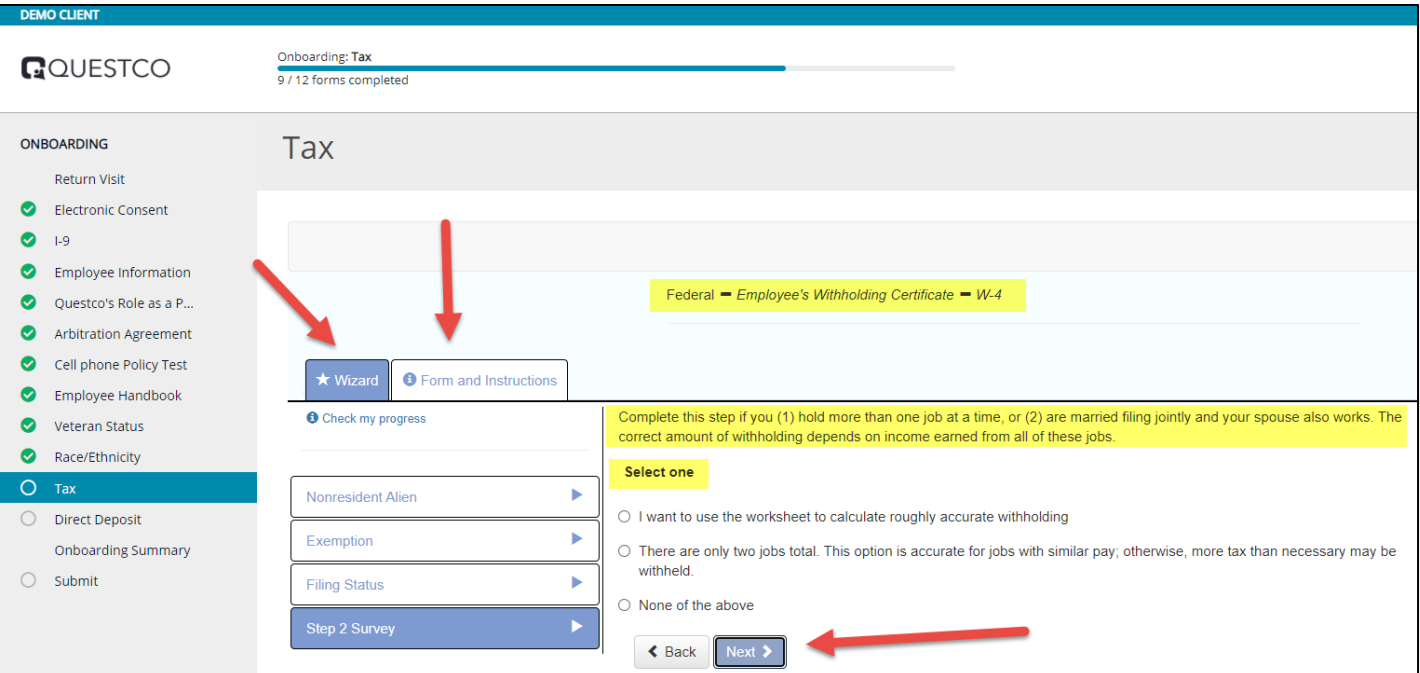

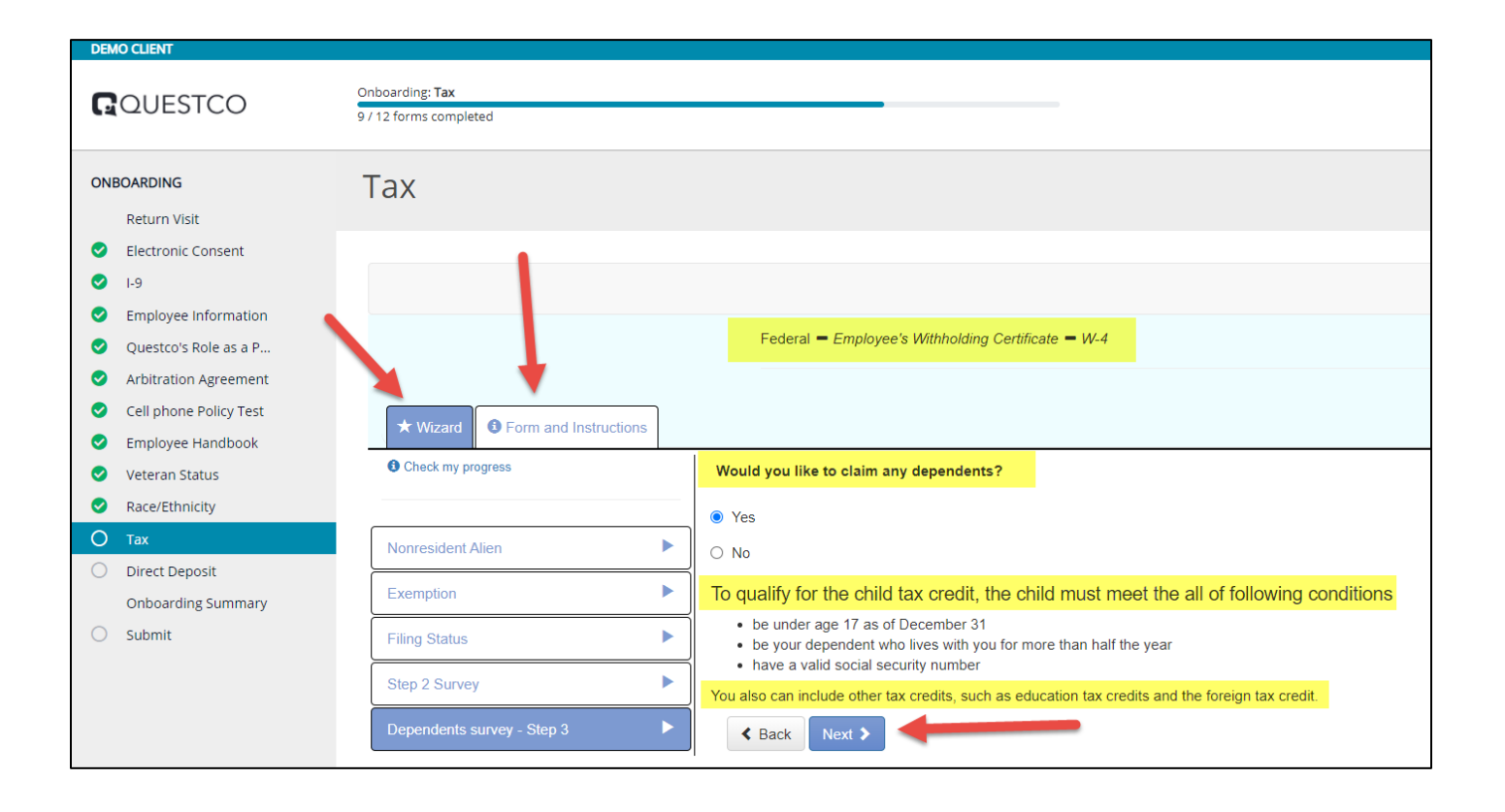

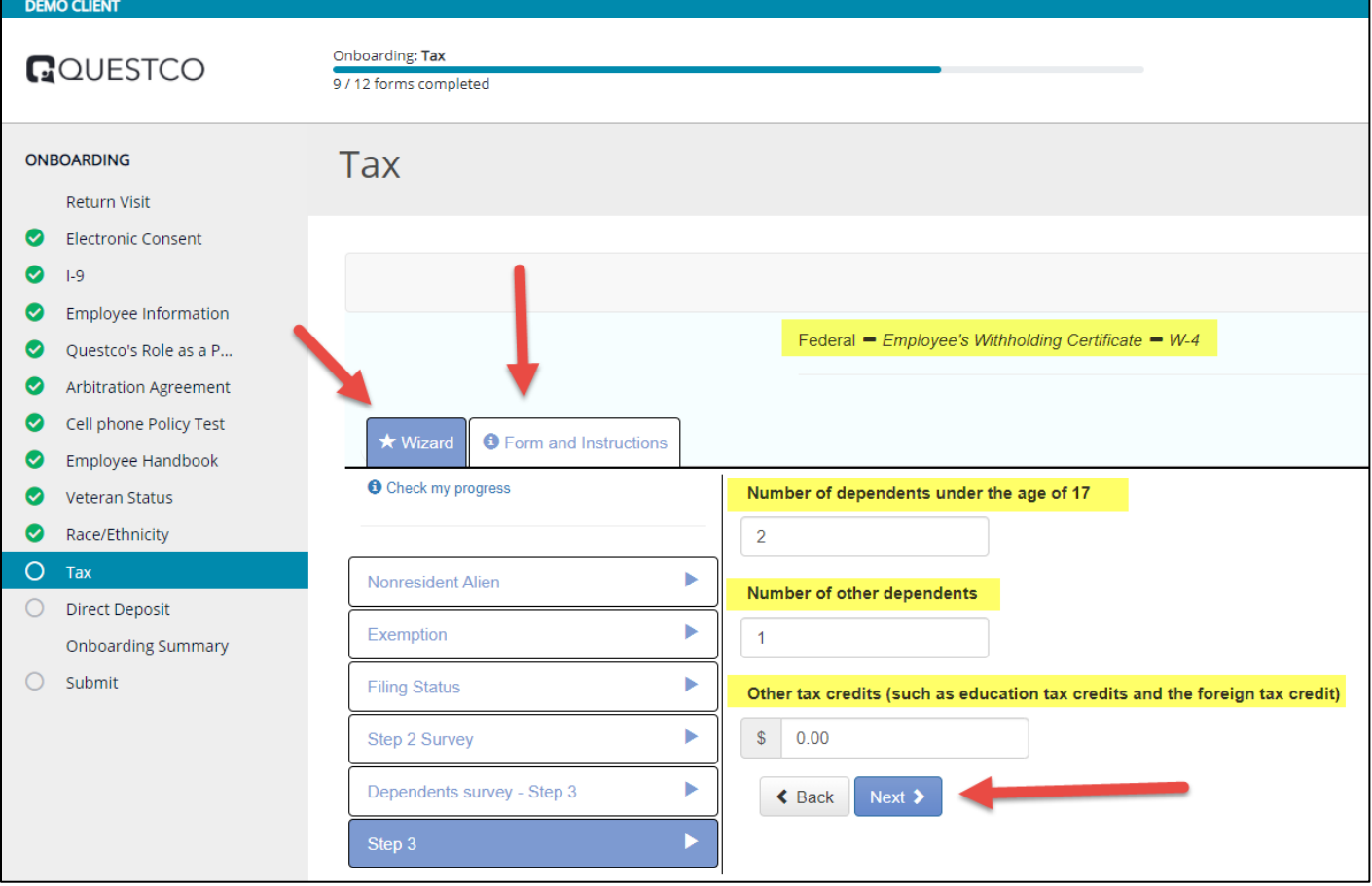

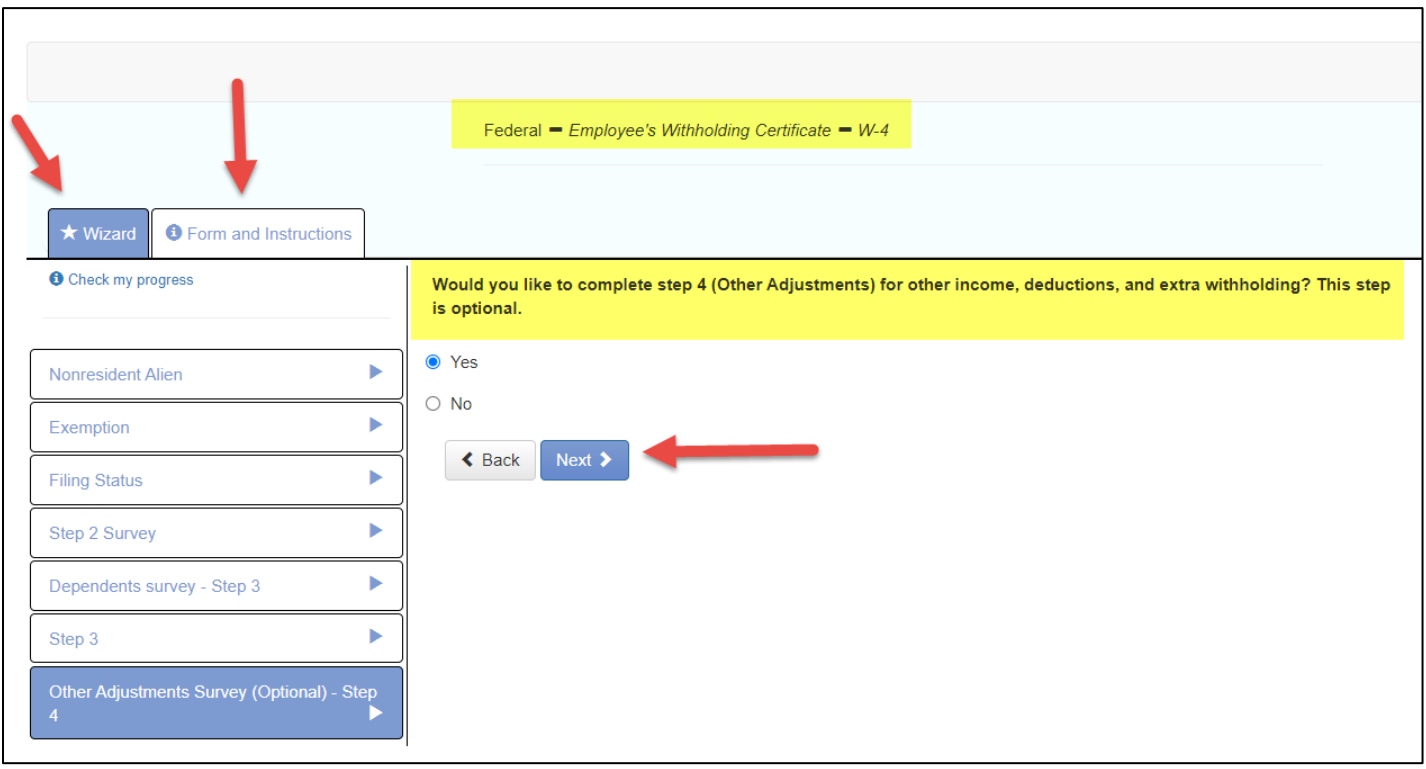

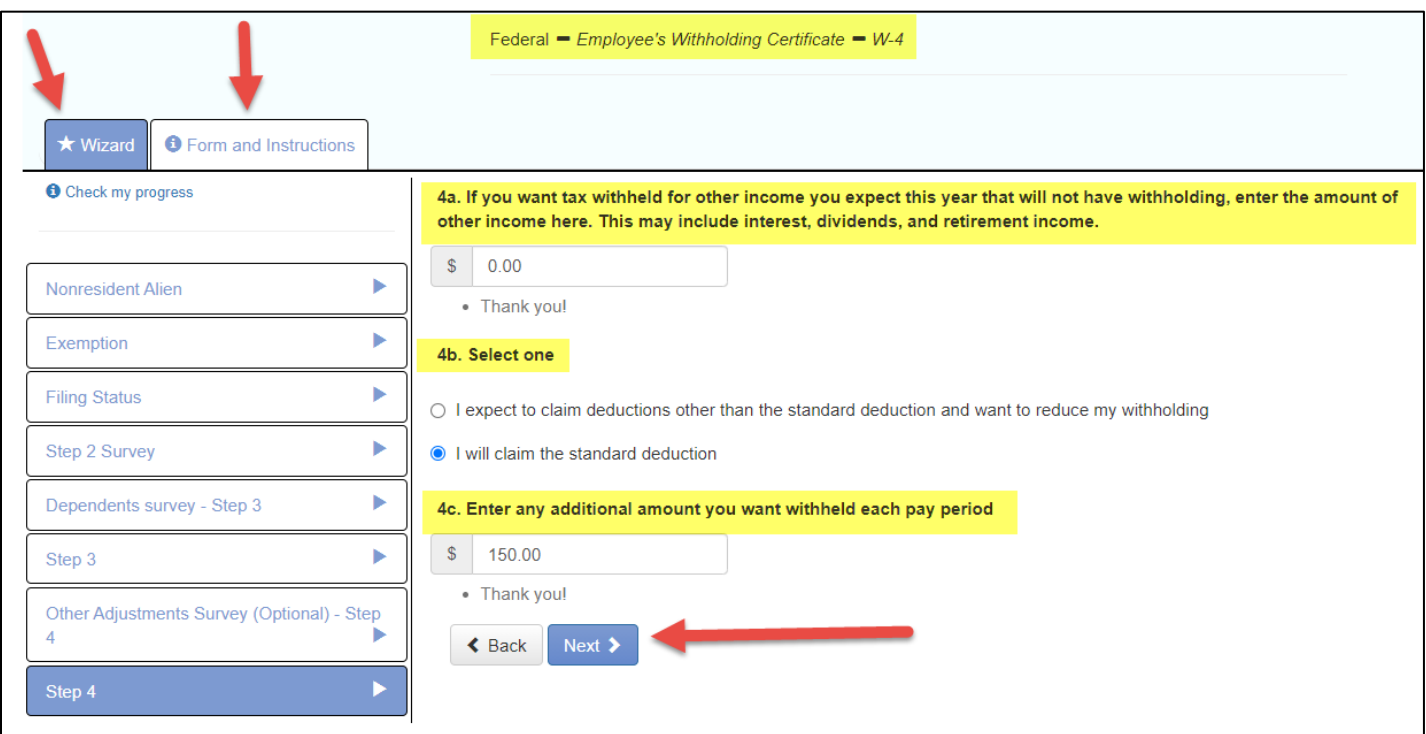

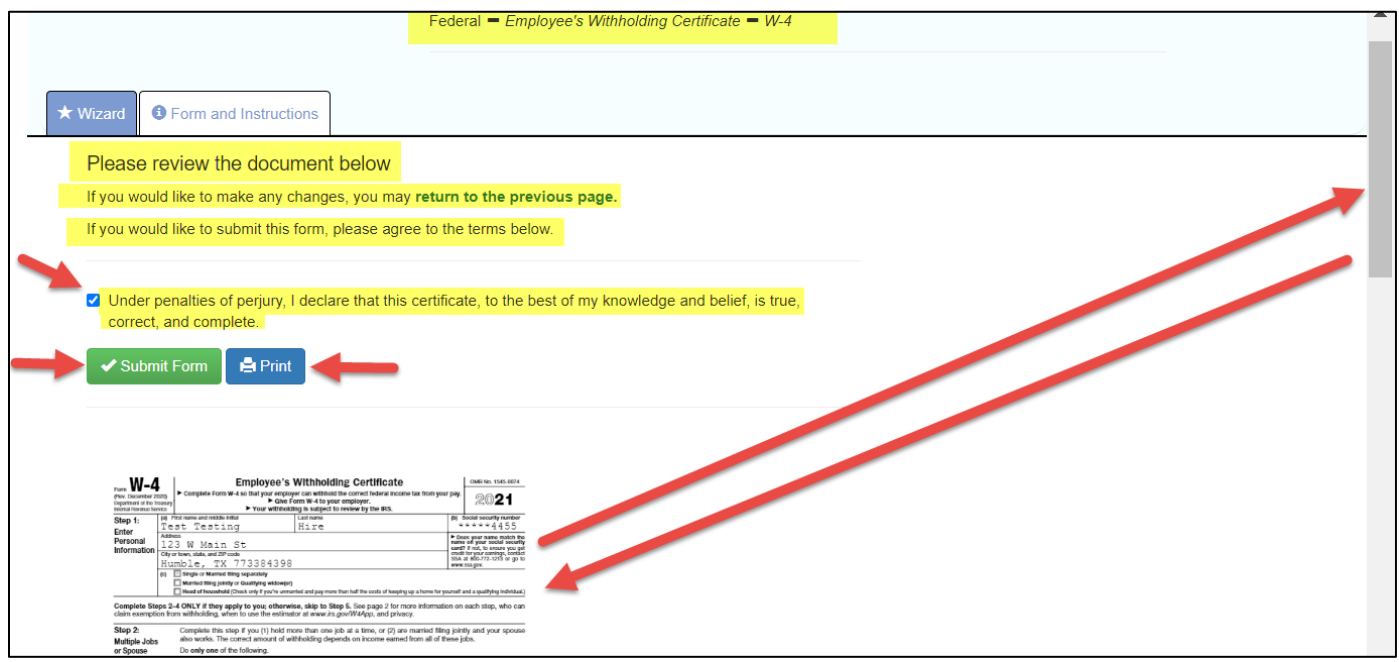

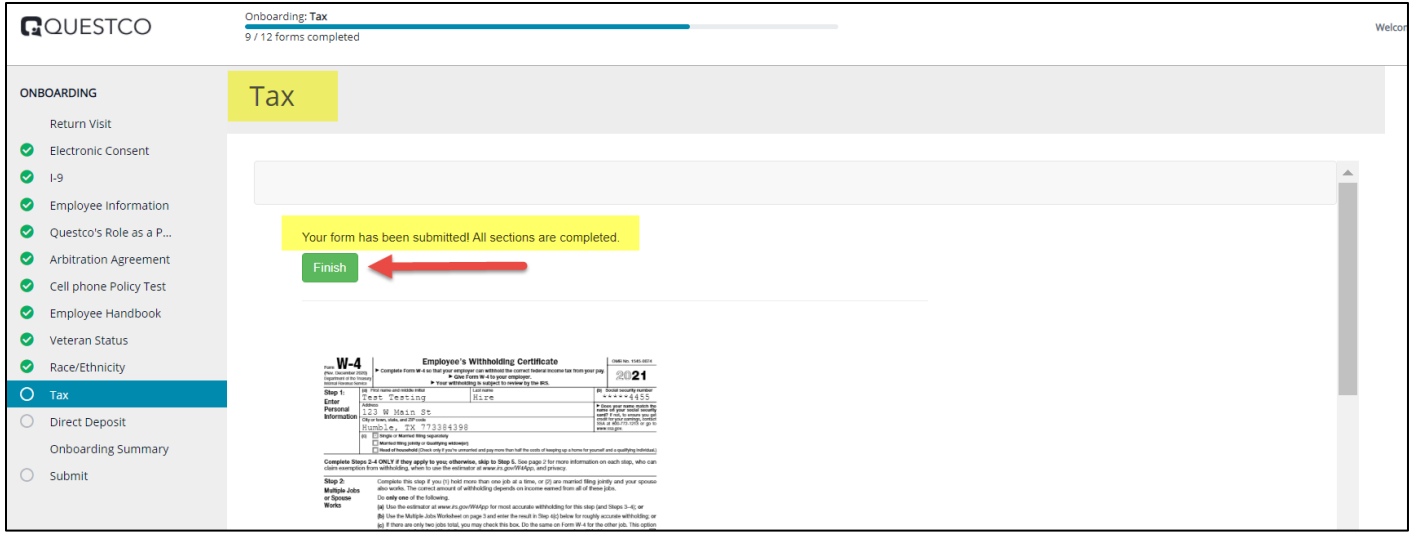

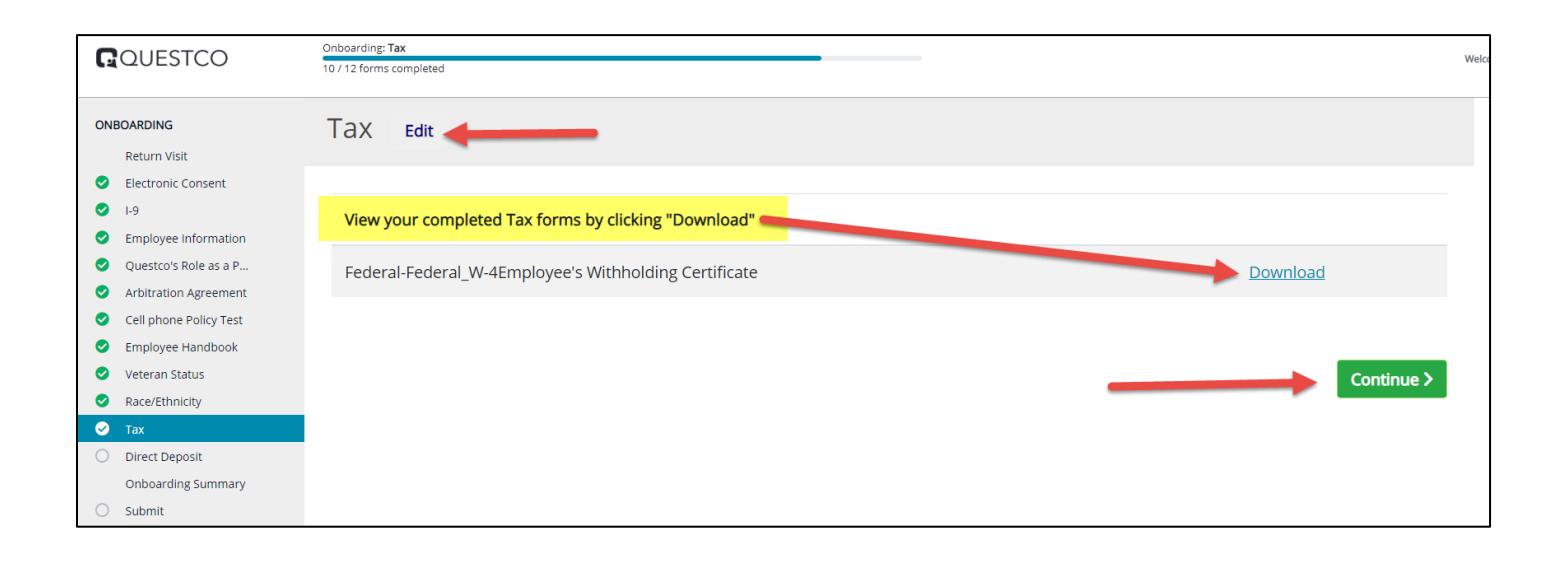

## **Direct Deposit**

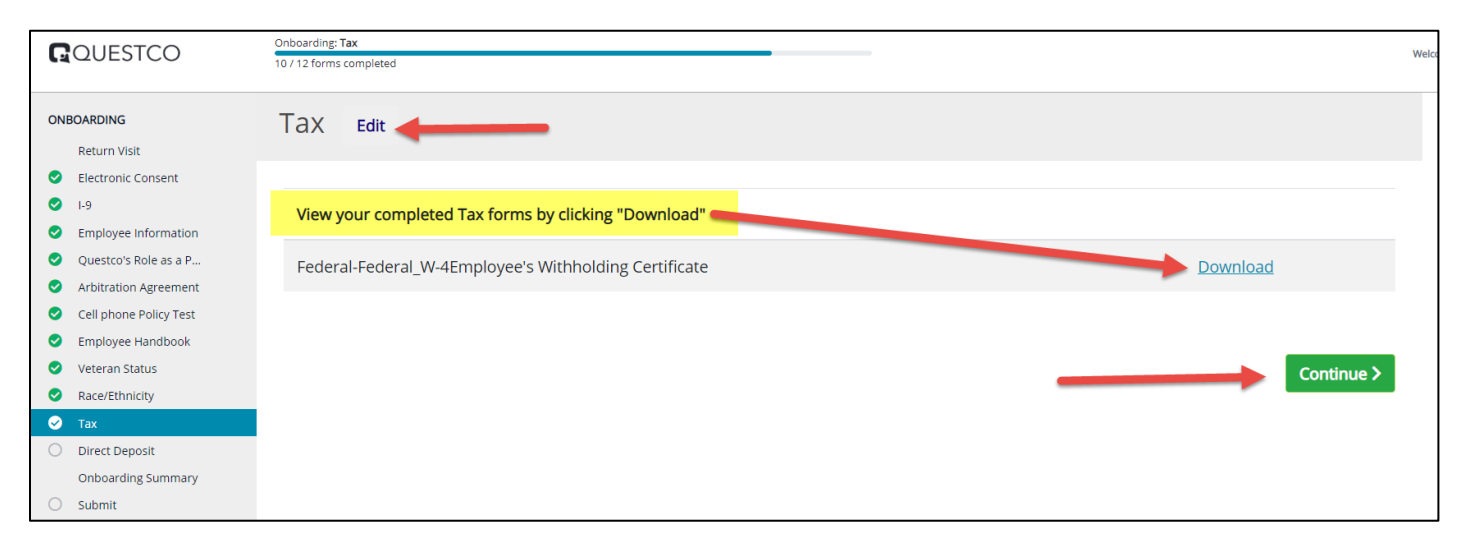

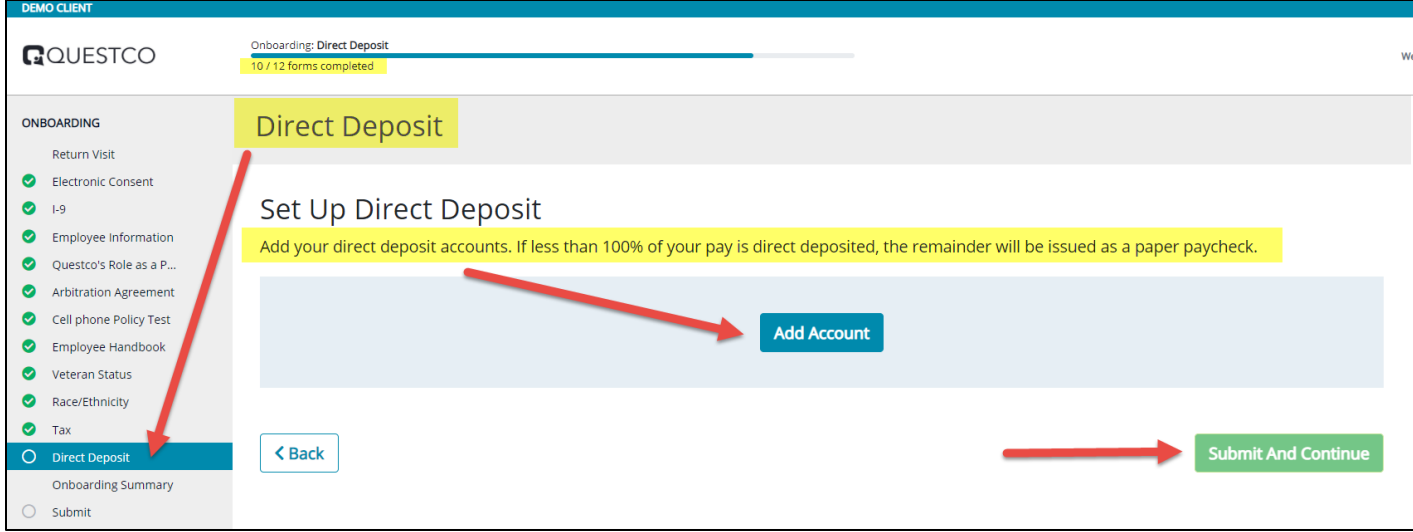

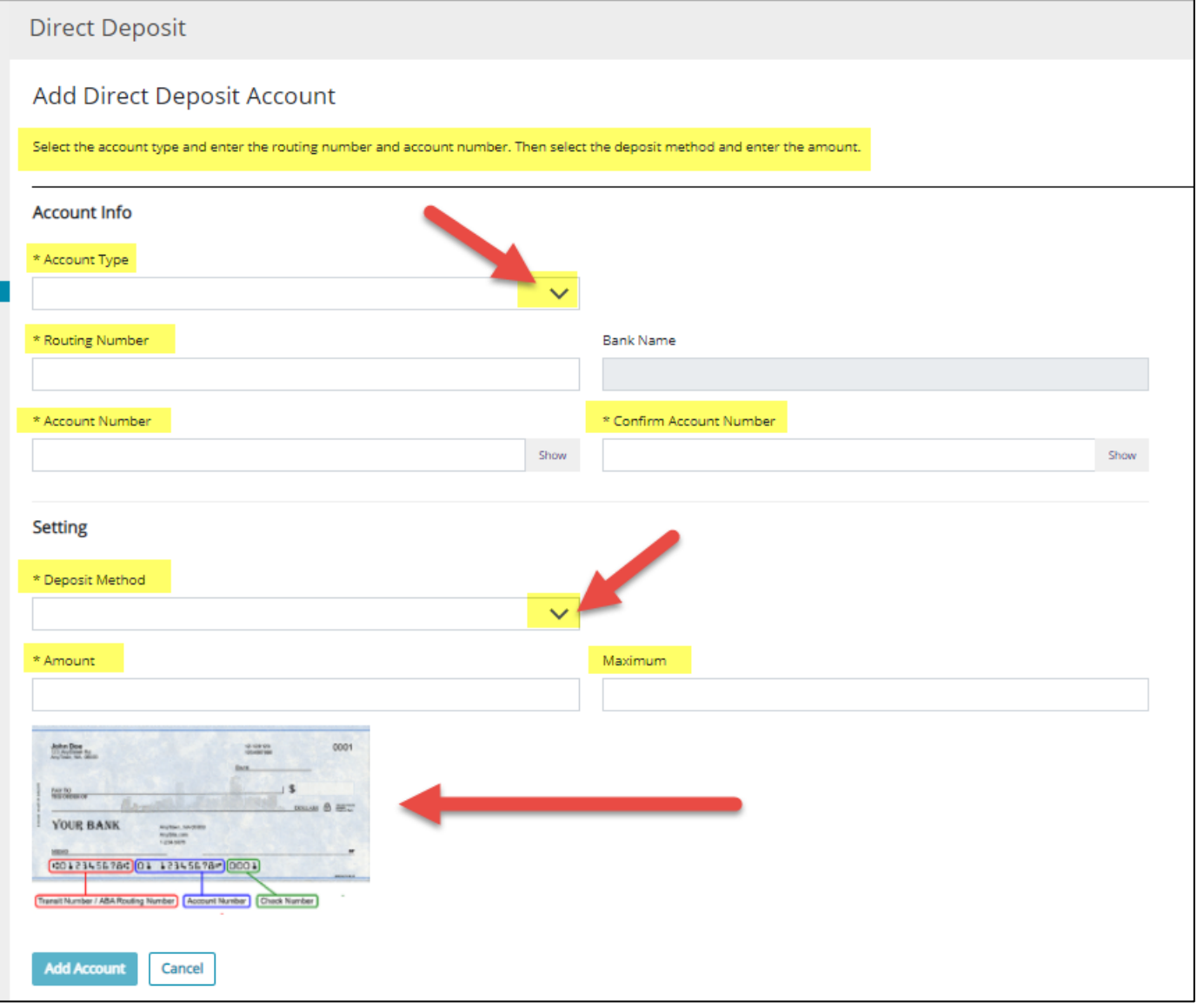

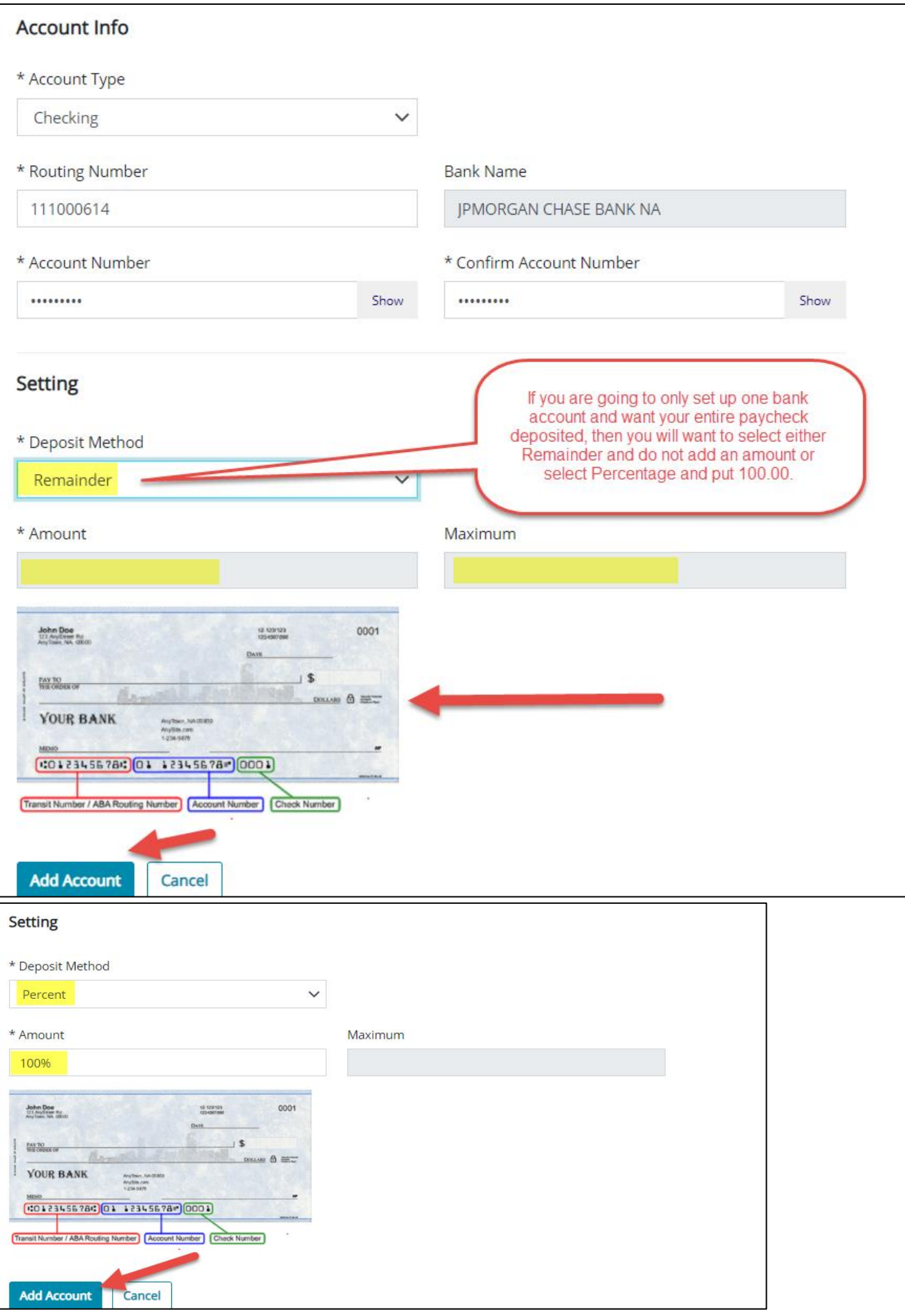

# **No Direct Deposit Option**

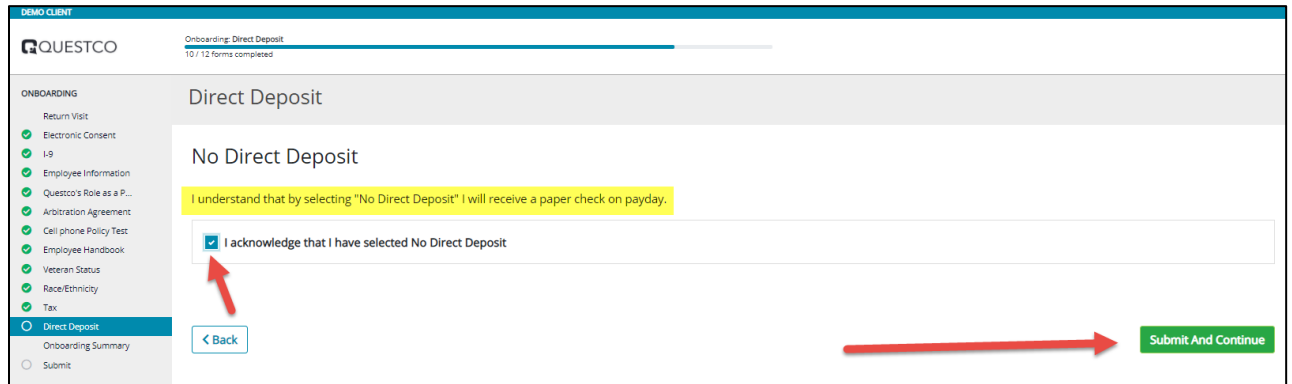

## **Submit – Final Step**

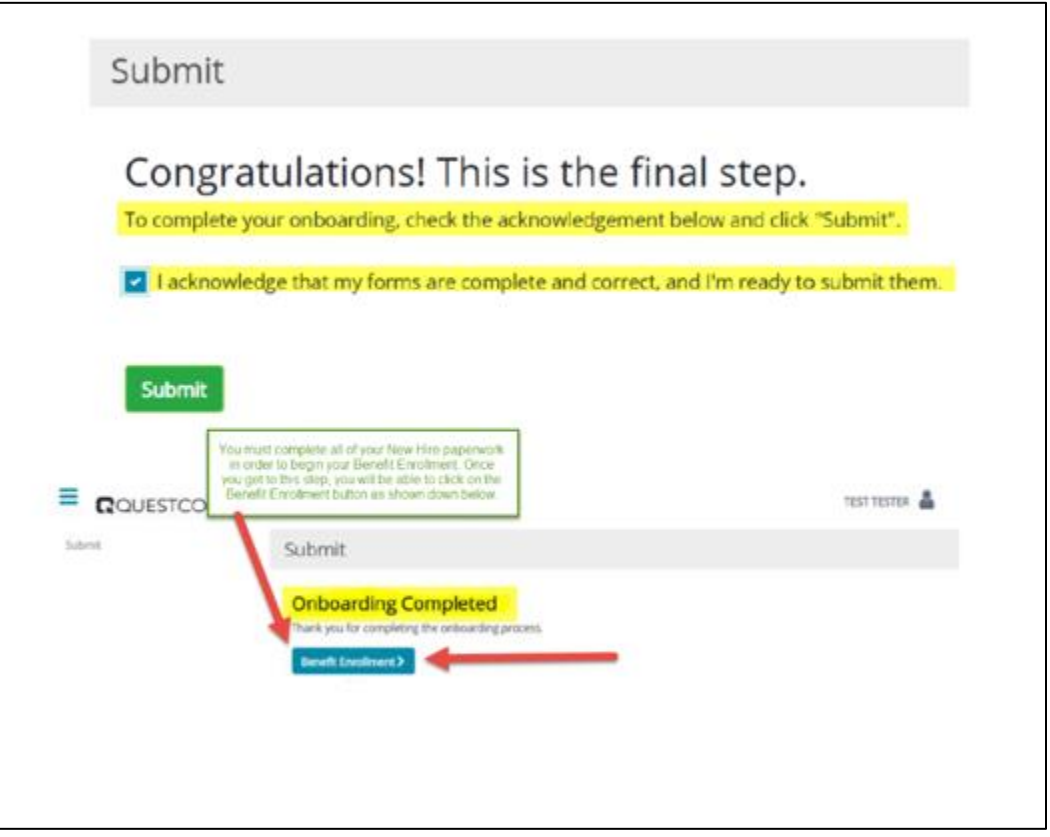

**Benefits Section** - This will vary per employee and company. You may be redirected to your employee portal right away as shown below or simply click on the Benefits tab located on your dashboard to the left as shown to gain access.

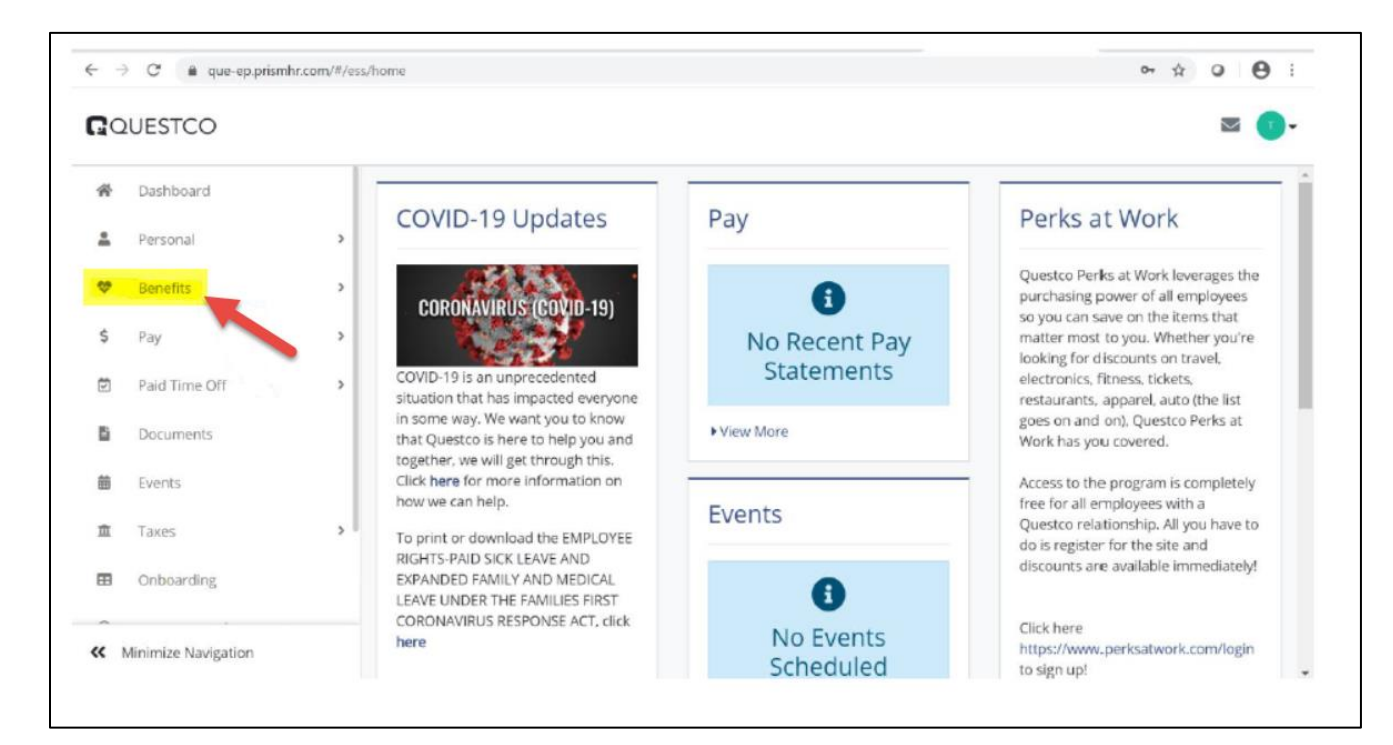

You will now go through your selections one by one until you get to "**Submit Your Elections**"

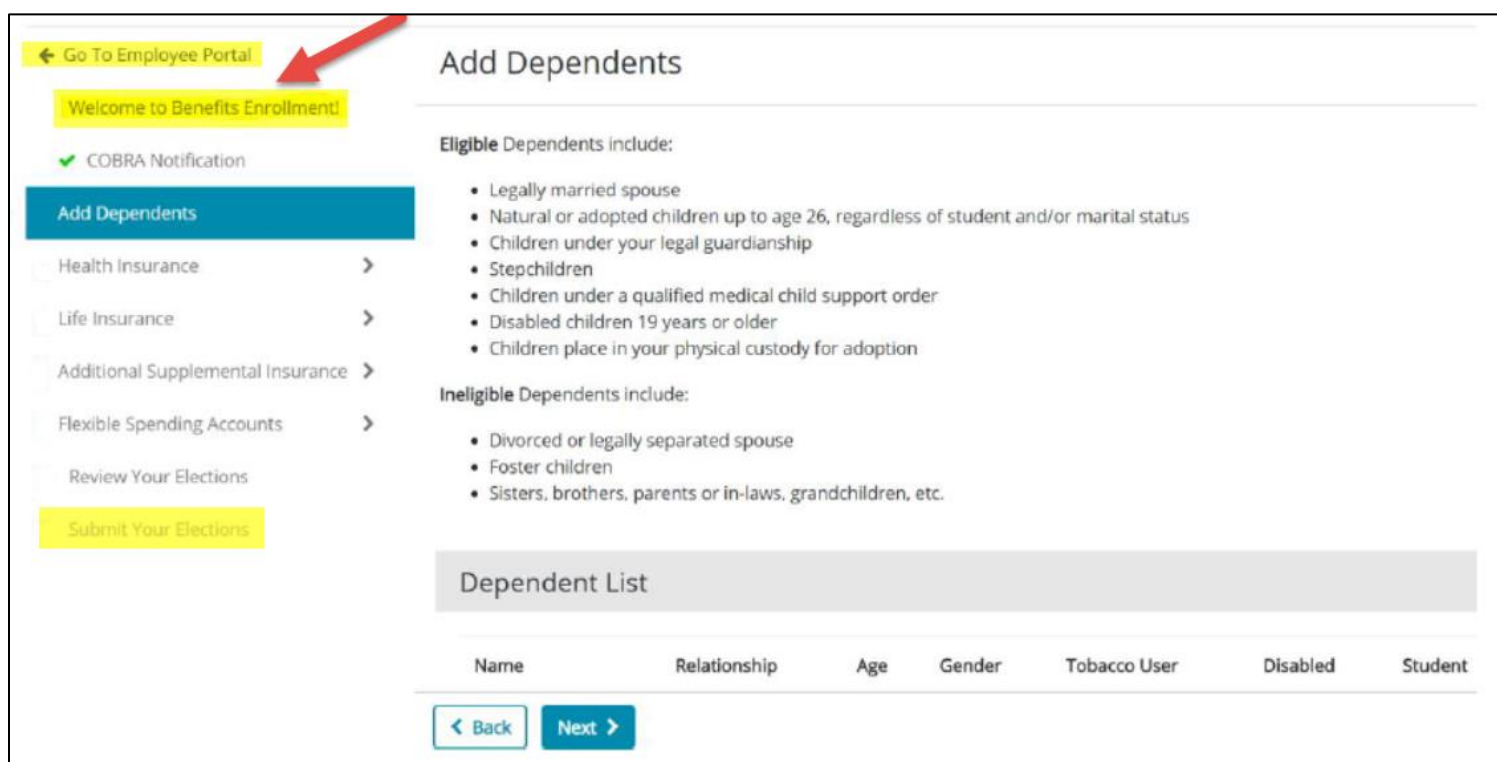